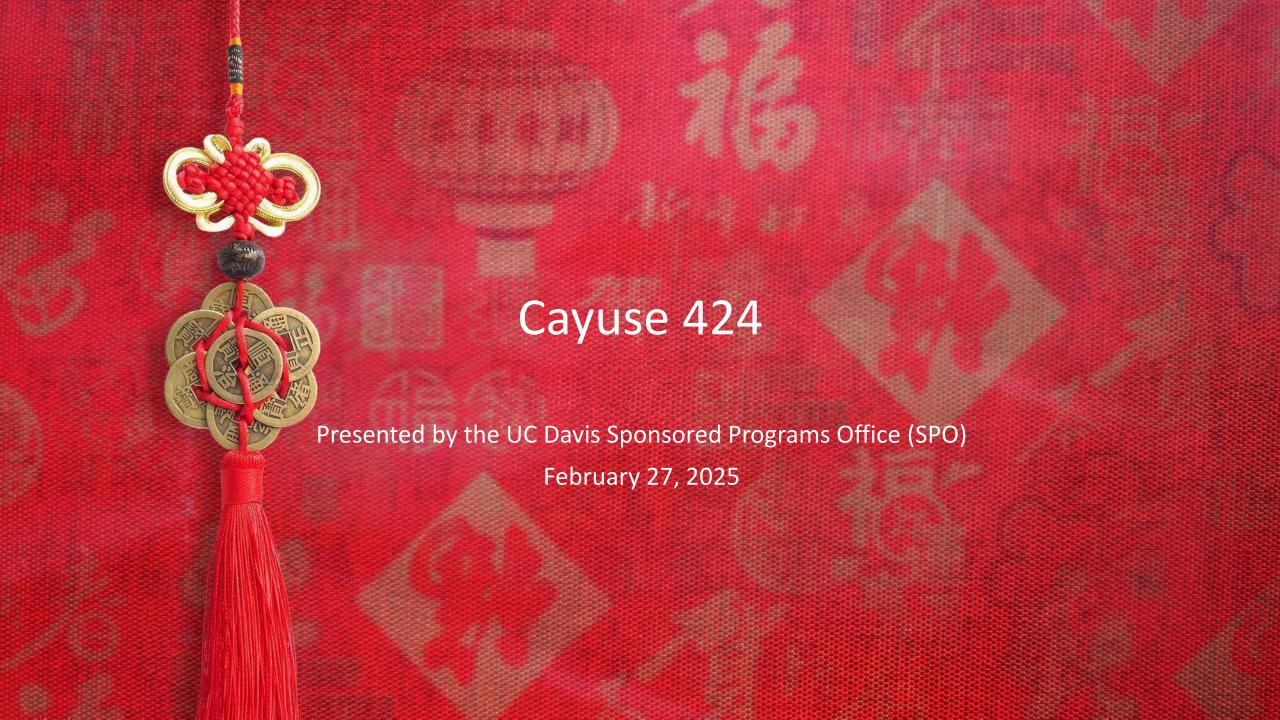

### **Learning Objectives**

By the end of this training, you will hopefully...

Know the general proposal submission process

• For some, this will be a refresher

Know how to prepare and submit a proposal in Cayuse 424

Know how to create and update a Professional Profile (in Cayuse 424)

Helpful resource: <u>SPO Key Terms</u> (abbreviations and definitions)

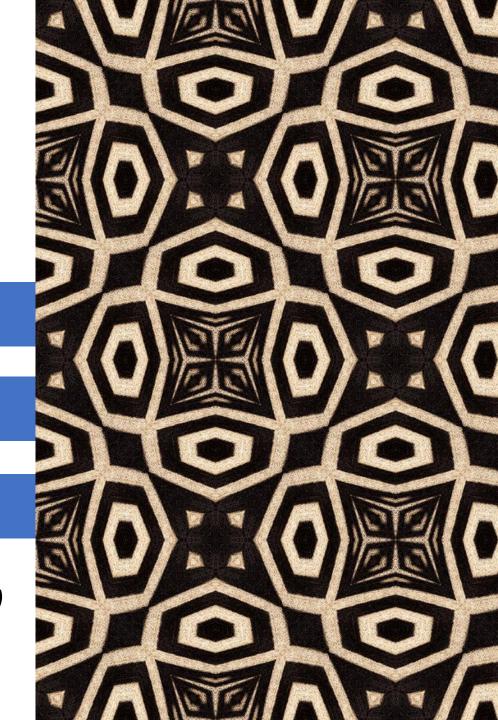

# **Training Modules**

- 1. Proposal Submission Process
- 2. Cayuse 424 Proposals
- 3. Cayuse Professional Profiles
- 4. Resources

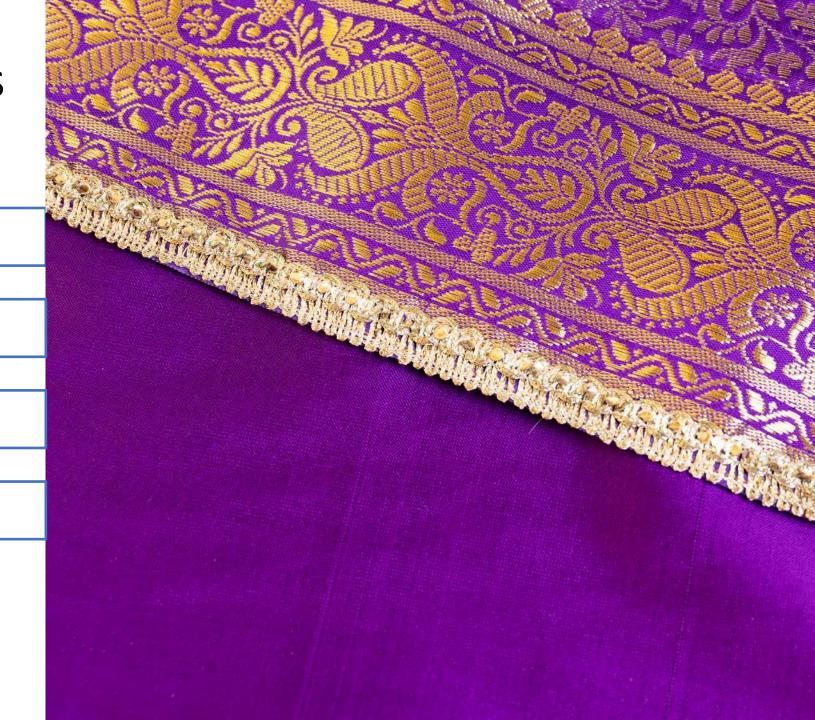

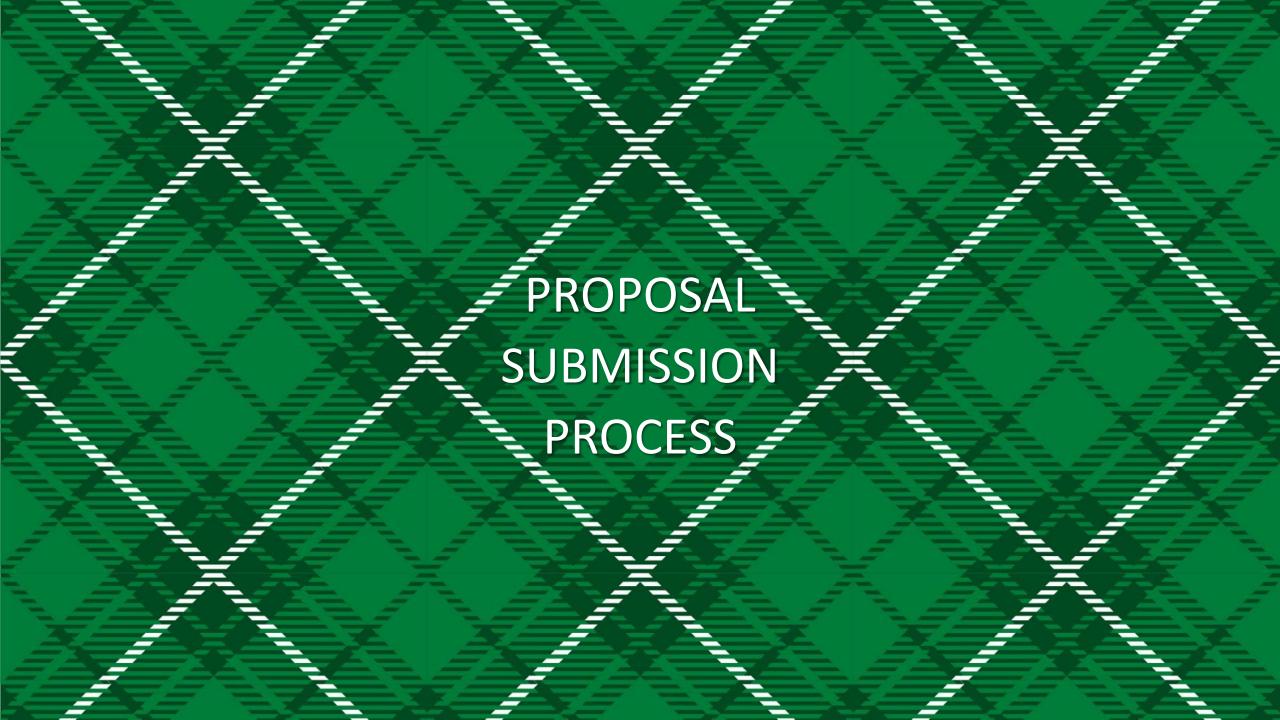

### **Proposal Submission Process**

#### PROPOSALS ARE A TWO-STAGE PROCESS

1. Cayuse SP: Route Internal Processing Form (IPF) for required internal (UCD) approvals

**2. Cayuse 424** or other eRA system: Submit proposal to sponsor

#### 1<sup>ST</sup> STAGE:

#### All outgoing proposals must first be routed in Cayuse SP. Exceptions:

- Pre-proposals that do not require a budget, institutional signature or adherence to terms and conditions at the proposal stage
- Applications to internal programs (Academic Senate, Campus Research Initiatives, Limited Submissions)

#### PI (w/ dept assist) prepares and routes IPF with required attachments

- PIs and Co-PIs certify proposal
- **Dept Head** (Chair or Director) **authorizes** it
  - Dean's Office too in Schools of Medicine and Veterinary Medicine
- Sponsored Programs Office (SPO) performs institutional review for regulatory compliance and adherence to UC policy

### **Proposal Submission Process**

#### PROPOSALS ARE A TWO-STAGE PROCESS

1. Cayuse SP: Route Internal Processing Form (IPF) for required internal (UCD) approvals

**2. Cayuse 424** or other eRA system: Submit proposal to sponsor

#### 2<sup>ND</sup> STAGE:

The sponsor's Funding Opportunity Announcement will indicate what eRA submission system(s) may be used.

- Read the guidelines carefully and thoroughly
  - Follow links in document to agency-specific guidelines to ensure you are compliant with all requirements
- Some sponsors require submission by email or mail

PI (w/ dept assist) prepares proposal for submission to sponsor

- **SPO reviews** for campus & sponsor compliance
- In most cases, **SPO submits** proposal to sponsor

# **Proposal Routing and Submission Timeline**

~10-14 workdays before deadline

5-7 workdays before deadline

2-3 workdays before deadline

1-2 workdays before deadline

PI's team prepares & routes IPF (+ attachments)\* in Cayuse SP Pl's team copies proposal into
Cayuse 424 or other submission system.
If other, provide SPO access

Approved IPF arrives in SPO.
Proposal is provided to SPO via Cayuse 424 or access in other system

Assigned analyst reviews proposal in both Cayuse SP and submission

system

PI/Dept incorporates SPO feedback

PI/Dept finalizes proposal package \*\*

Final proposal submitted to sponsor

SPO submits most electronic proposals

- \* Minimum attachments: **Scope of work**, **budget**, and **budget justification**. Other attachments may also be required.
  - The **scope of work can be a draft** with the final version provided later.
  - The PI's team may work on other documents for submission, such as the **project narrative** or **biosketches**, until closer to the deadline.

\*\* This is when PI and their team should **provide final attachments**.

### Cayuse 424

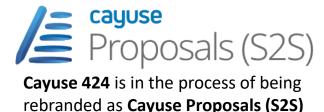

- If a sponsor's guidelines allow submission through either Grants.gov or system-to-system (S2S), you must use Cayuse 424.
  - Cayuse 424 is linked system-to-system to Grants.gov, the submission system for most Federal agencies.
  - Excluded from Cayuse 424:
    - NSF uses <u>Research.gov</u>
    - NASA uses NSPIRES

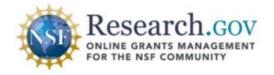

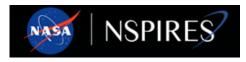

- Using Cayuse 424 speeds the review process.
  - It allows your assigned SPO analyst to access your proposal without you having to manually provide access in Grants.gov.
  - Professional and institutional profile information can auto-populate.
  - Can check errors and warnings at any time
  - Allows multiple users to view the proposal simultaneously (while one person at a time edits).
  - Can copy proposals for resubmission, reducing data entry.
  - 424 stores documents relevant to the proposal, facilitating file search and communication.
  - 424 automatically integrates subaward budgets and personnel information with a prime proposal.

### Cayuse 424 hosts Professional Profiles

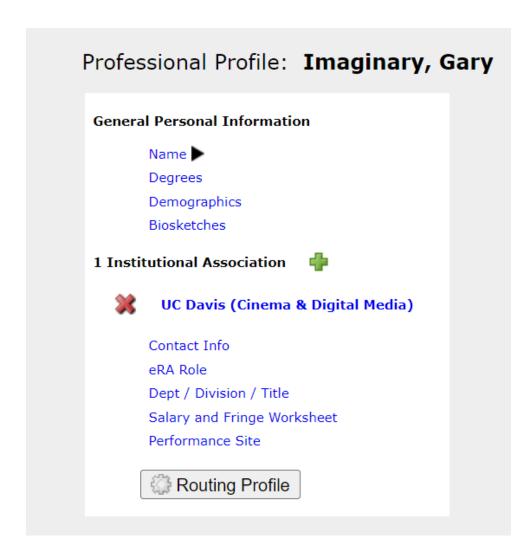

Professional Profiles contain **salary**, **appointment**, and **unit affiliation** for everyone in the Cayuse Research Suite.

 These details import into both Cayuse SP IPFs and Cayuse 424 proposals.

Professional Profiles will be covered in more detail later in this training.

### Cayuse 424

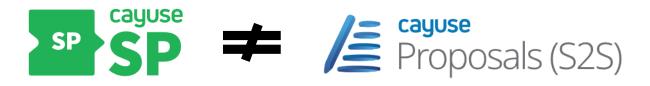

Information entered into a Cayuse SP IPF doesn't automatically populate in a Cayuse 424 proposal.

While Cayuse SP appears to have an option to pair the two systems, this feature creates technical issues downstream. **Do not pair proposals.** 

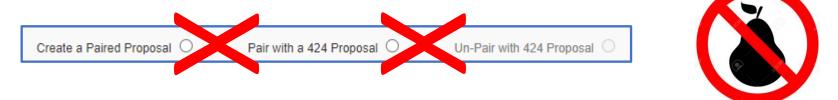

Instead, you will need to duplicate into 424 the content you put into SP.

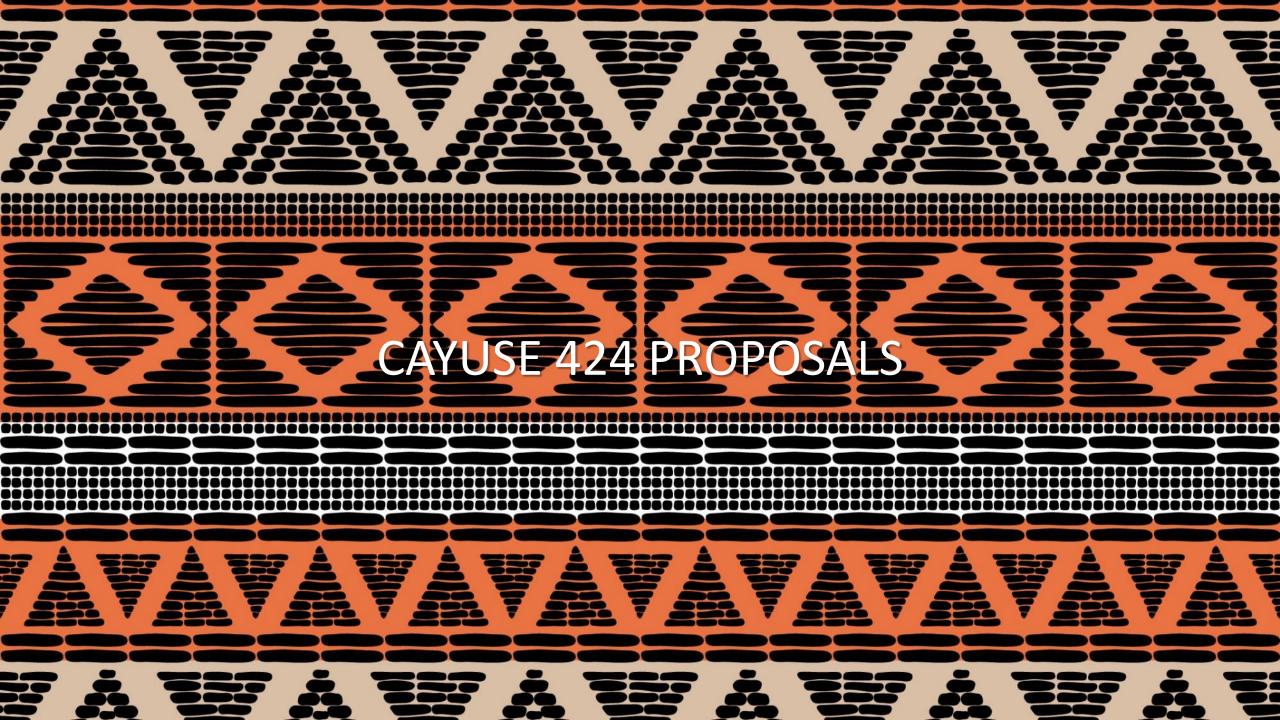

# Cayuse 424 Front Page

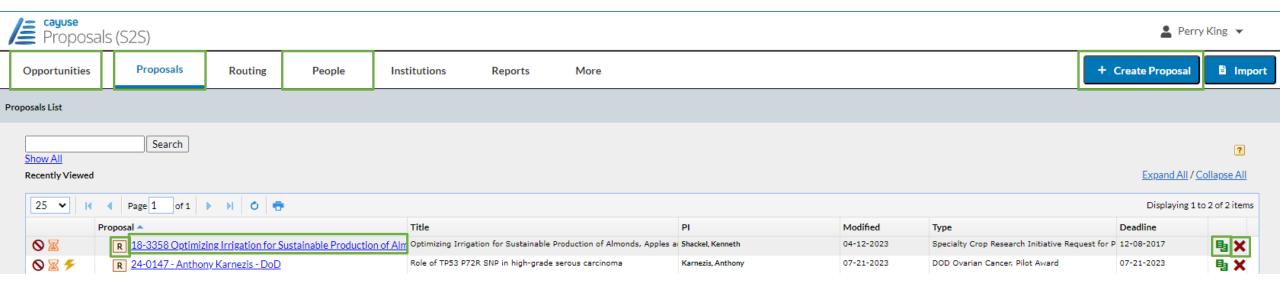

- 1. Opportunities: Find a sponsor's funding opportunity to begin your application
- 2. + Create Proposal: Click here to prepare a proposal in which UC Davis is a subrecipient and the other institution uses Cayuse.
- 3. Proposals: Find a proposal you or a PI have already created
- 4. Select the **Proposal name** to edit
  - Select R to view as read-only. This will allow others to edit the proposal while you review it.
  - Select the green papers to copy the proposal or to transform it to a different funding opportunity.
  - Select the red X to delete the proposal
- **5. People:** Allows you to manage Professional Profiles

### **Opportunities Tab**

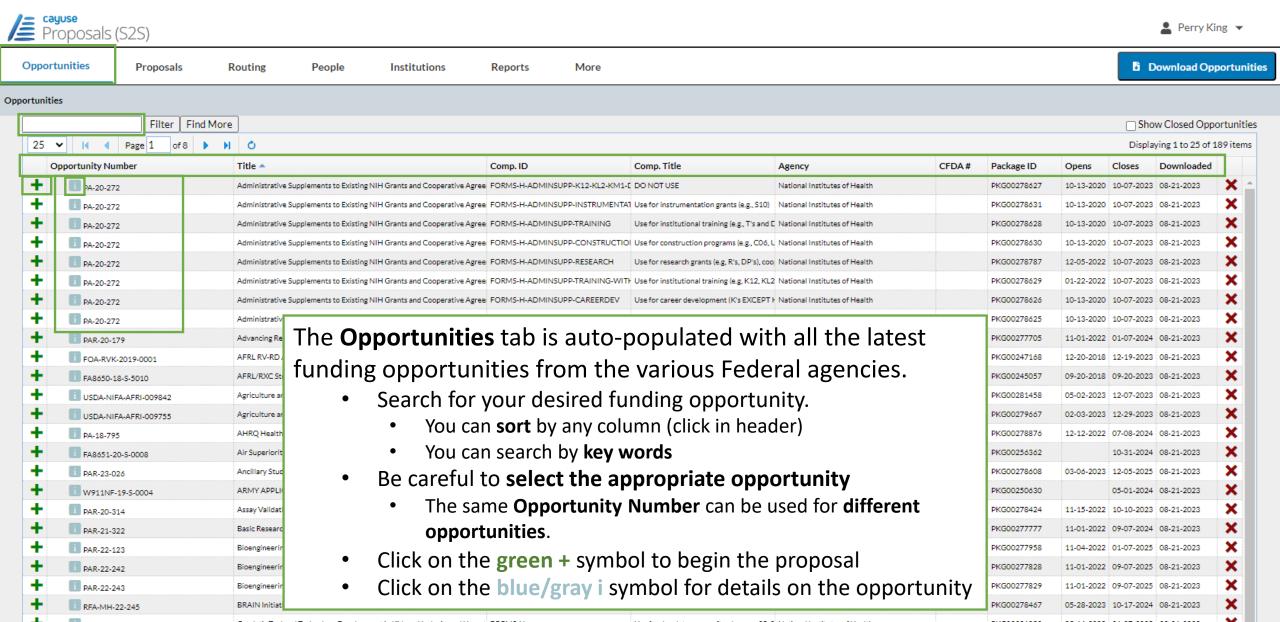

### **Opportunities Tab**

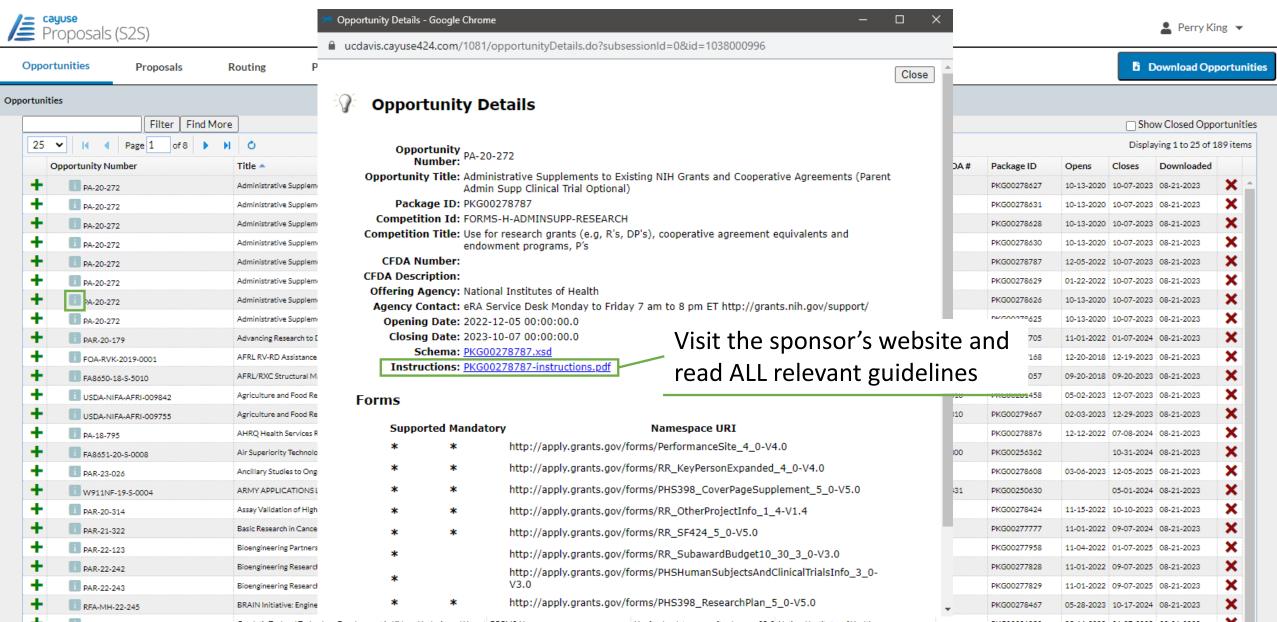

# **Opportunities Tab**

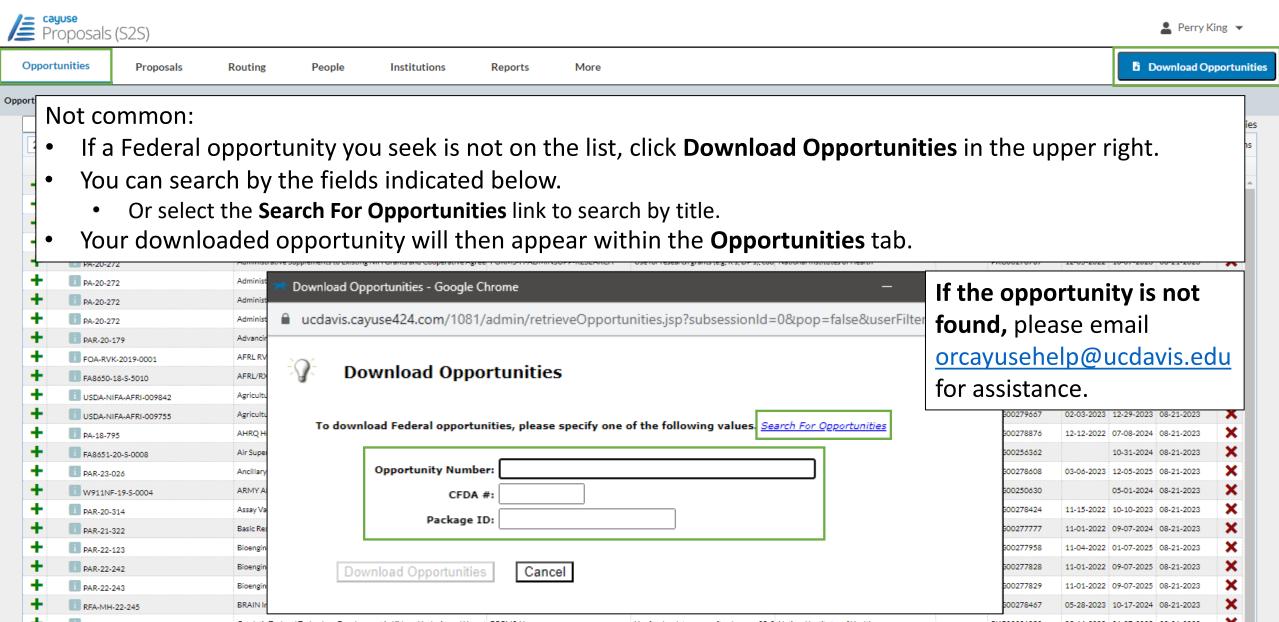

People

When you select an opportunity's

title. It is used for informational

green + symbol, the pop-up at right

The **Proposal Name** is not the project

purposes and ideally should include:

3. The **Funding Opportunity Number** 

Assay Validation of High Quality Markers for Clinical Studies in Cancer (UH: FORMS-H

Basic Research in Cancer Health Disparities (R01 Clinical Trial Not Allowed) FORMS-H

BRAIN Initiative: Engineering and optimization of molecular technologies for FORMS-H

Bioengineering Partnerships with Industry (U01 Clinical Trial Optional)

Bioengineering Research Grants (BRG) (R01 Clinical Trial Not Allowed)

Bioengineering Research Grants (BRG) (R01 Clinical Trial Optional)

This allows SPO to connect the two

Example: 24-5555 Apple PA-20-272

1. The related Cayuse SP proposal

Institutions

Reports

FORMS-H

More

-KL2-K

TRUME

UNING

NSTRU

EARCH

UNING-

Routing

will appear

number

2. The **PI's name** 

Proposals

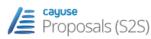

Opportunity Num

PA-20-272

PA-20-272

PA-20-272

I PA-20-272

PA-20-272

PA-20-272

PA-20-272

PAR-20-179

FA8650-18

USDA-NIFA

USDA-NIFA

PA-18-795

FA8651-20-

PAR-23-026

PAR-20-314

PAR-21-322

I PAR-22-123

I PAR-22-242

i PAR-22-243

RFA-MH-22-245

Opportunities

Opportunities

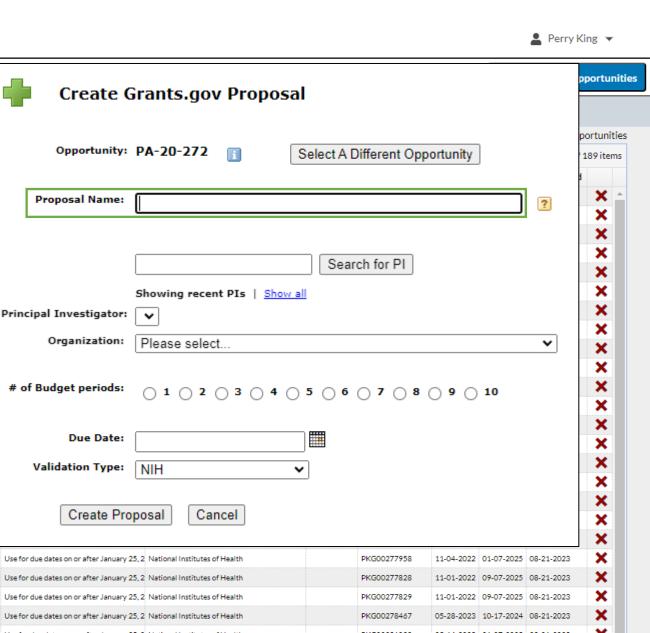

- Before you Search for PI, check to see if the PI's name already appears at the Principal Investigator field. If there, simply click on it.
  - If the name isn't there, do two things:
    - 1. Enter the **PI's last name** in the empty search field
    - 2. Enter the **Organization**.
      - For UC Davis, select The Regents of the University of California (Davis)
      - This will limit and speed the search.
  - Now click Search for PI.

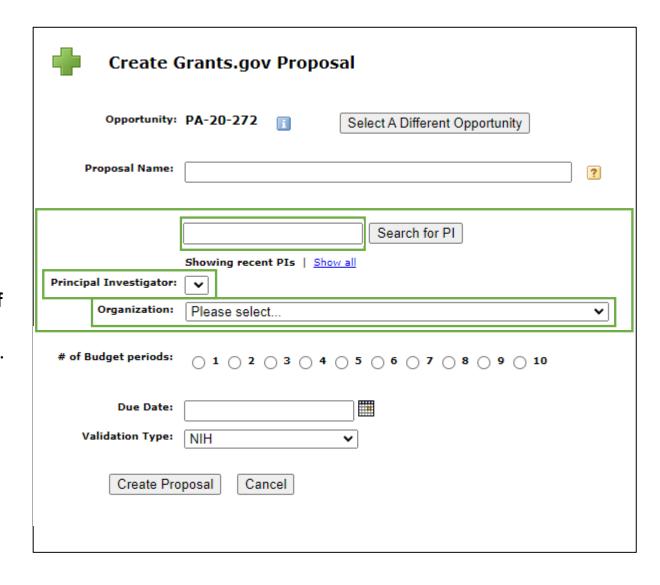

- Before you Search for PI, check to see if the PI's name already appears at the Principal Investigator field. If there, simply click on it.
  - If the name isn't there, do two things:
    - 1. Enter the **PI's last name** in the empty search field
    - 2. Enter the **Organization**.
      - For UC Davis, select The Regents of the University of California (Davis)
      - This will limit and speed the search.
  - Now click Search for PI
- Once the PI's name appears in the Principal Investigator field, click it to select it.

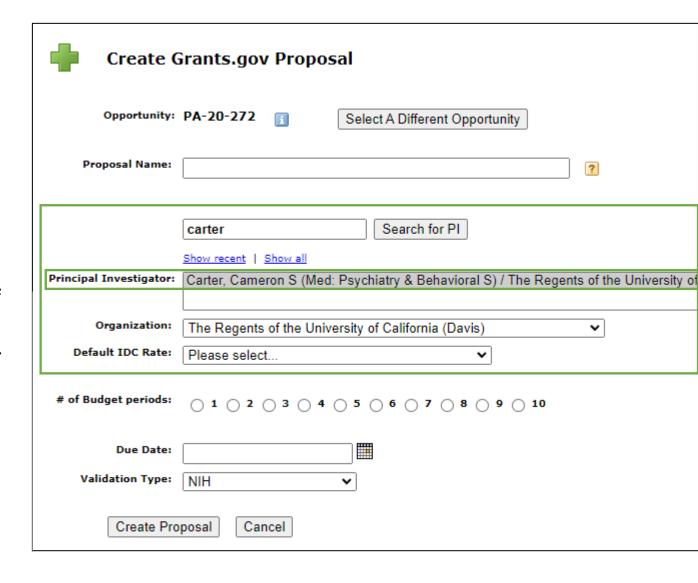

- The **Default IDC** (Indirect Cost) **Rate** field will appear. If unsure which rate to pick, a common one for research projects is **On Campus Org Research MTDC** 
  - MTDC = Modified Total Direct Costs
- The **Validation Type** will usually autopopulate based on the opportunity you select.
- When ready, click Create Proposal to continue.

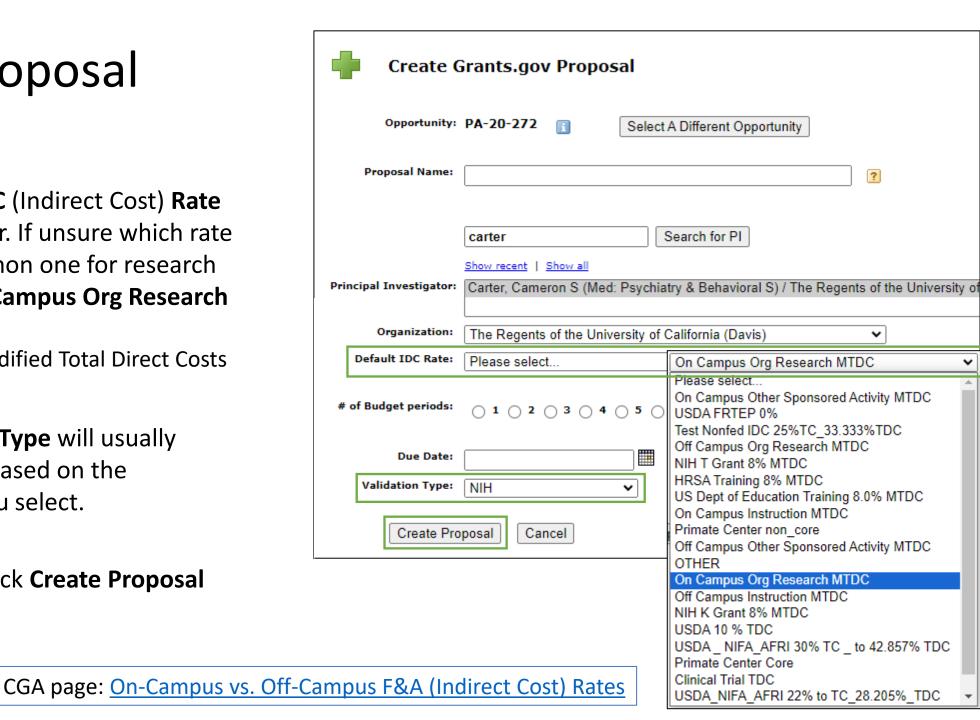

# Activity 1: Start a Proposal in Cayuse 424

- Login to Cayuse "sandbox" (UAT): <a href="https://ucdavis-uat.cayuse424.com">https://ucdavis-uat.cayuse424.com</a> (copy from Zoom chat)
  - Username: amieadmin Password: training
- 1. Select Cayuse 424
- Search for Opportunity: PA-HO-777 for R01 [NIH]
- 3. Select the green + symbol to begin proposal
  - Scenario details on next screen
- If you're unable to access the UAT:
  - You may want to screenshot this info
  - Use actual Cayuse 424 (<a href="https://ucdavis.cayuse424.com/">https://ucdavis.cayuse424.com/</a>)
  - Search for Opportunity: PA-20-272 (for R's)
  - Proposal Name: 25-5555 Carter PA-20-272 (for training purposes)
  - PI: Cameron Carter (you'll need to overwrite auto-populated salary/fringe)
  - Co-PI: Jeff Gibeling

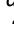

# Activity 1: Start a Proposal in Cayuse 424

Use the information below to complete the pop-up (Create Grants.gov Proposal). When done, click Create Proposal.

**Keep the next screen open** – don't close out of it or exit Cayuse 424. We'll be populating the full proposal as we go.

Type **done** in chat so we know we can proceed.

**RFA:** PA-HO-777 R01 [NIH]

**Proposal Name:** Cayuse SP Proposal # [use 25-5555] Apple PA-HO-777 R01

PI: Charlene "Charlie" Apple

**Project Title:** Socio-ecological factors in Malaria transmission

**Sponsor Deadline:** 1/7/26 (5pm local time)

**Project Dates:** 5/1/2026 – 4/30/2028

**Applicant Info:** The Regents of the University of California (Davis)\* Sponsored Programs Office, 1 Shields Ave. Davis,

CA 95616-5270

**Location of activity:** Lawrence J. Ellison Ambulatory Care Center

4860 Y St., Sacramento, CA 95817-2307

<sup>\*</sup> Full legal name is actually **The Regents of the University of California, on behalf of its Davis campus** 

# Completing a Proposal

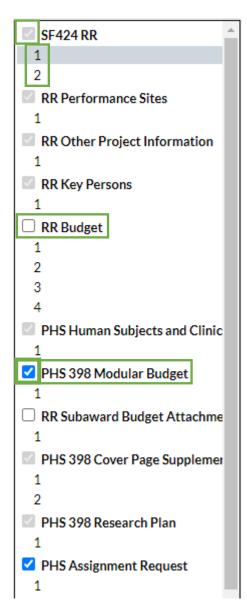

- As with Cayuse SP, you navigate through the various pages of the proposal in the left column.
- Each greyed out checkbox indicates an application form required by the sponsor.
  - Note that several forms are more than one page in length.
  - You can add optional forms to your proposal by adding a checkmark in the form's empty box.
- For certain types of NIH funding opportunities, when the **total direct costs being requested are \$250,000 per year or less,** NIH requires the applicant submit a **simplified modular budget**.
  - In these cases, as shown, add a check next to the (PHS 398) **Modular Budget** form and remove the check from **RR Budget**.
    - Complete the Modular Budget rather than the more detailed RR Budget

# Completing a Proposal (1st page)

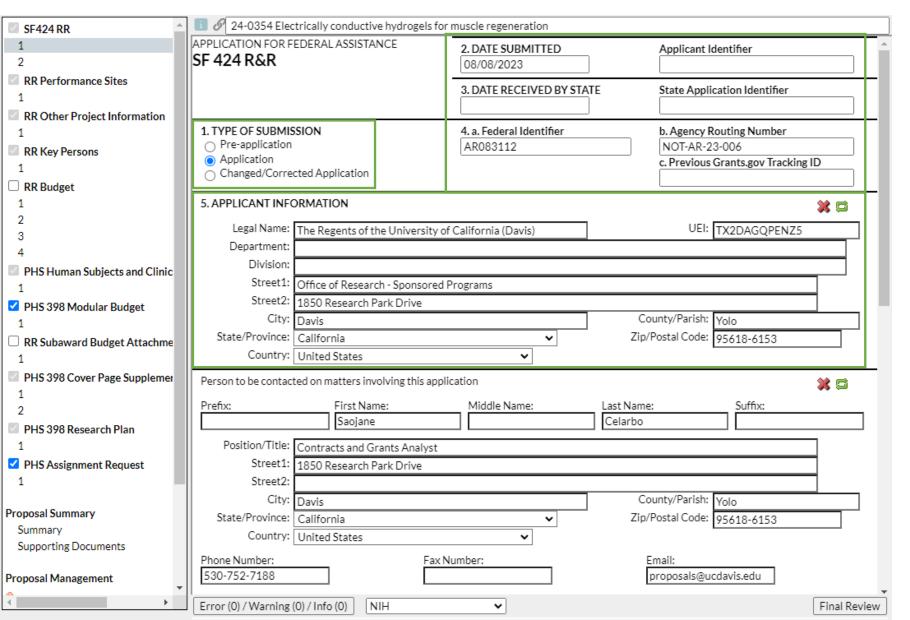

Note: the forms in the left column vary by sponsor/funding opportunity. This presentation will cover typical forms.

Though it's not obvious, there is nothing to add at this time to sections 2, 3 or 4.

- 1. **Type of Submission:** Select appropriate entry
- 5. **Applicant Information**: The university is the applicant The Regents of the University of California (Davis)
- As the SPO office has moved, use 1 Shields Avenue, Davis, CA 95616-5270 as the address

# Completing a Proposal (1st page)

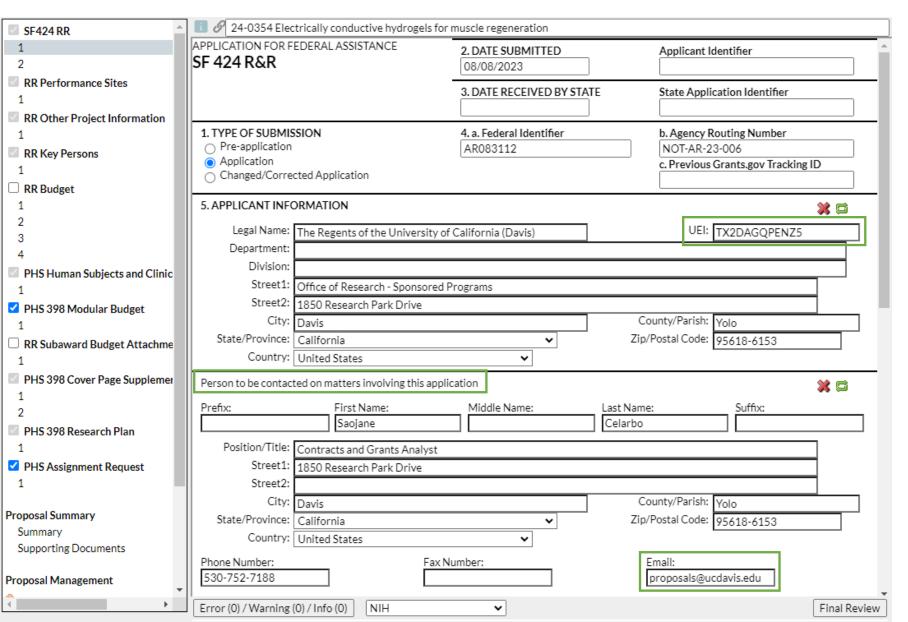

The Unique Entity Identifier (UEI) is found on the UC Davis <a href="Institutional Information">Institutional Information</a> page.

This is a good page to bookmark

Person to be contacted on matters involving this application: Enter your assigned SPO Proposals Analyst.

- If the IPF is still routing in Cayuse SP and an analyst isn't yet assigned, enter what you can and add the name later.
- Good email to use here: proposals@ucdavis.edu

### Completing a Proposal (bottom half of 1st page)

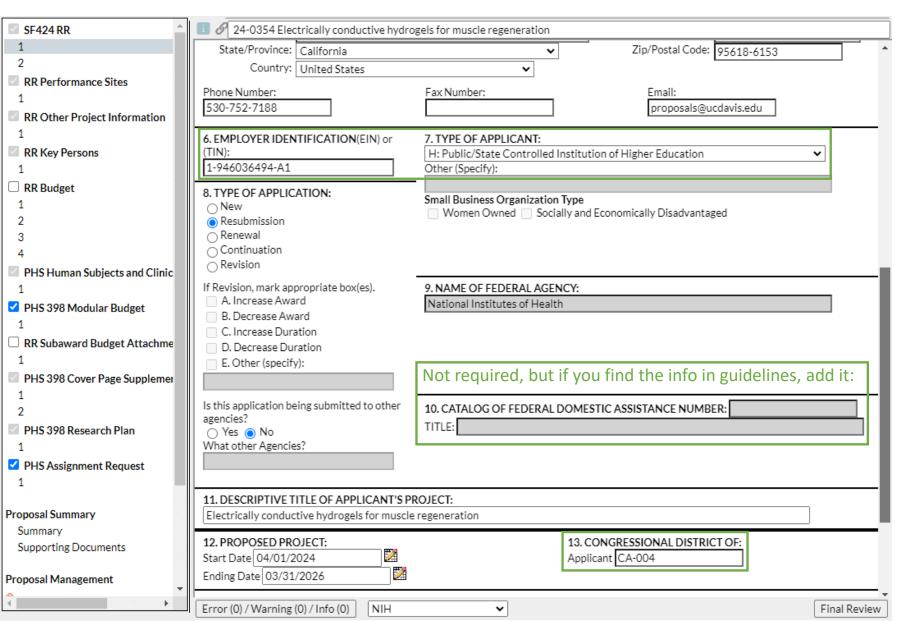

Again, use the <u>Institutional</u> <u>Information</u> page to populate:

- 6. EIN/TIN
- 13. Congressional District
- 7. **Type of Applicant:** UC Davis is a "Public/State Controlled Institution of Higher Education."

# Completing a Proposal (bottom half of 1st page)

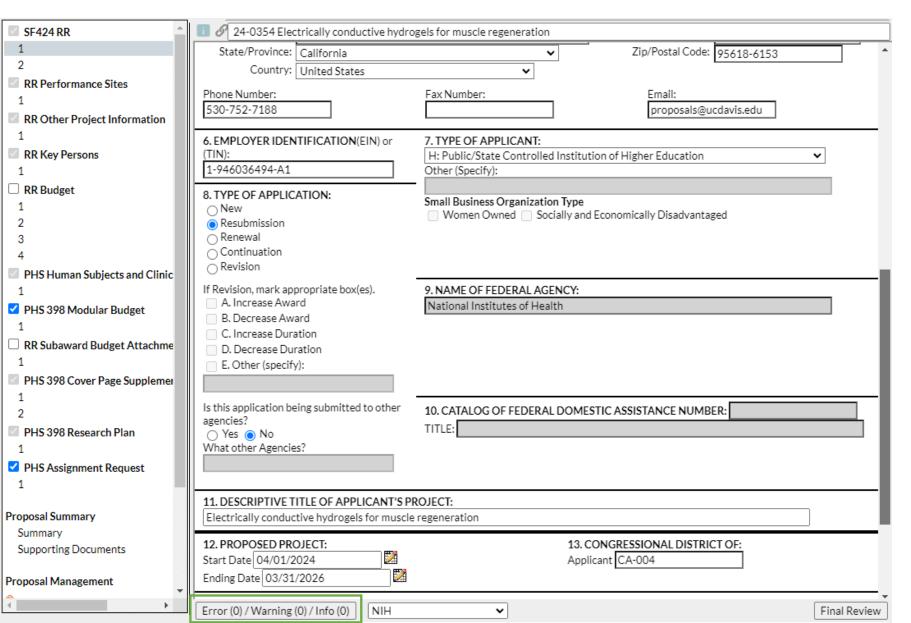

At the bottom of the form is a box that shows errors and warnings.

- Click on it to see errors and warnings that may prevent a successful proposal submission.
  - Links take you to the indicated error/warning for correction.
- Some errors or warnings may be "false" errors based on a standard sponsor application and not your specific funding opportunity.
  - Please check with your SPO analyst if you have any questions as to whether a particular error or warning can be ignored.

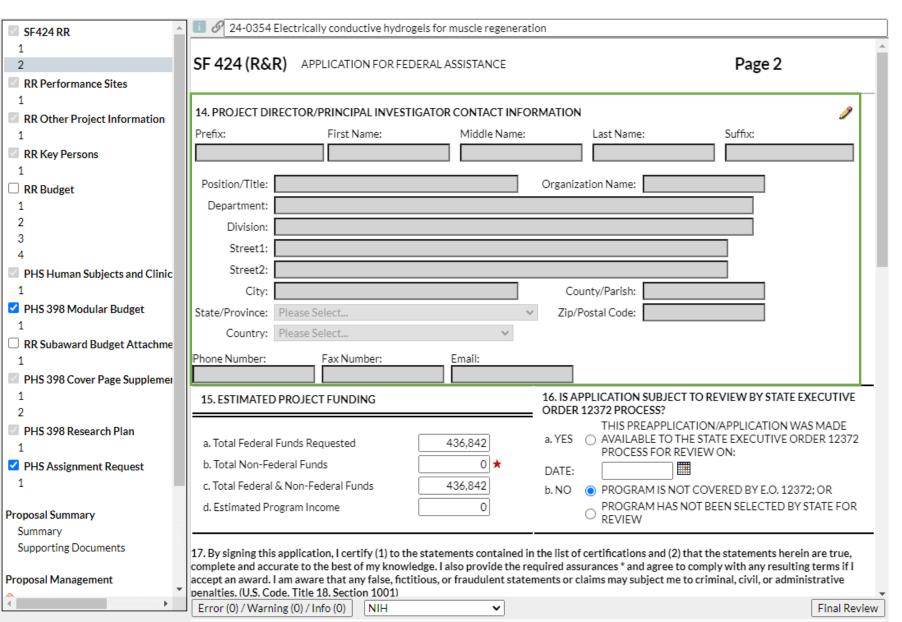

#### 14. Project Director/PI

Select the pencil icon to autopopulate this section from the PD's/PI's Professional Profile (in Cayuse 424).

Note: You can either add the PD/PI here or to the **RR Key Persons** form. Populating either will populate both.

You can manually update autopopulated fields as needed.

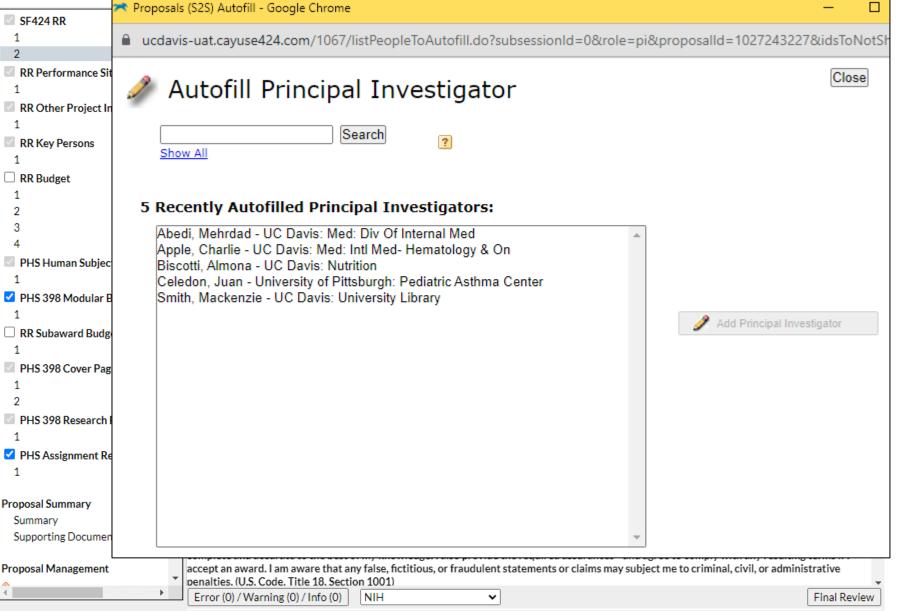

#### 14. Project Director/PI

After you select the pencil icon, either search for the PI (by last name) or select from a list of recently autofilled PIs.

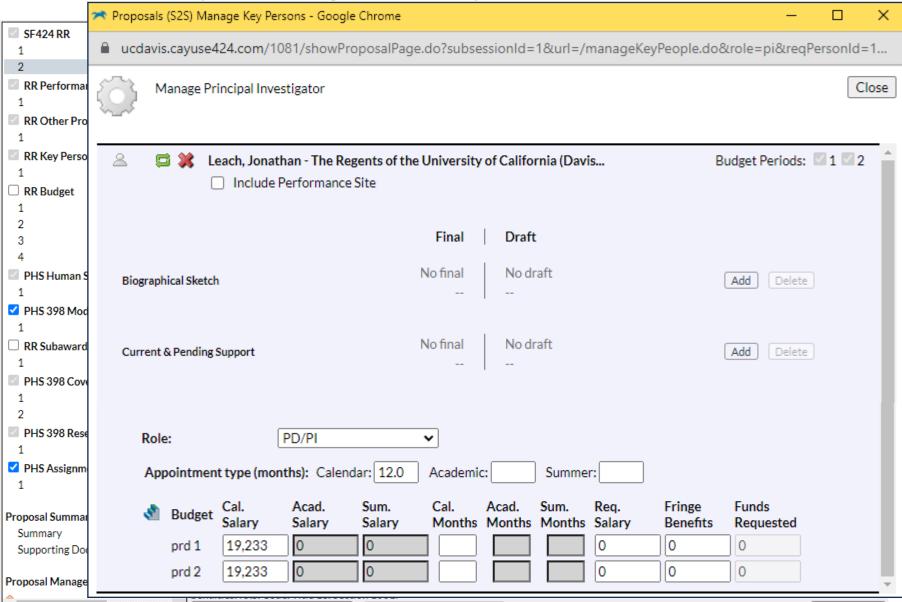

Error (0) / Warning (0) / Info (0)

#### 14. Project Director/PI

You then have the following options:

- Include Performance Site (autopopulated from Professional Profile)
- Change Role, though you rarely do this for the PD/PI.
   Other options:
  - Co-PD/PI

Final Review

- Other Senior Personnel
- Revise their

   (autopopulated)

   appointment type, salary, and effort.
  - Effort: enter portion of calendar, academic or summer months they will dedicate to the project.

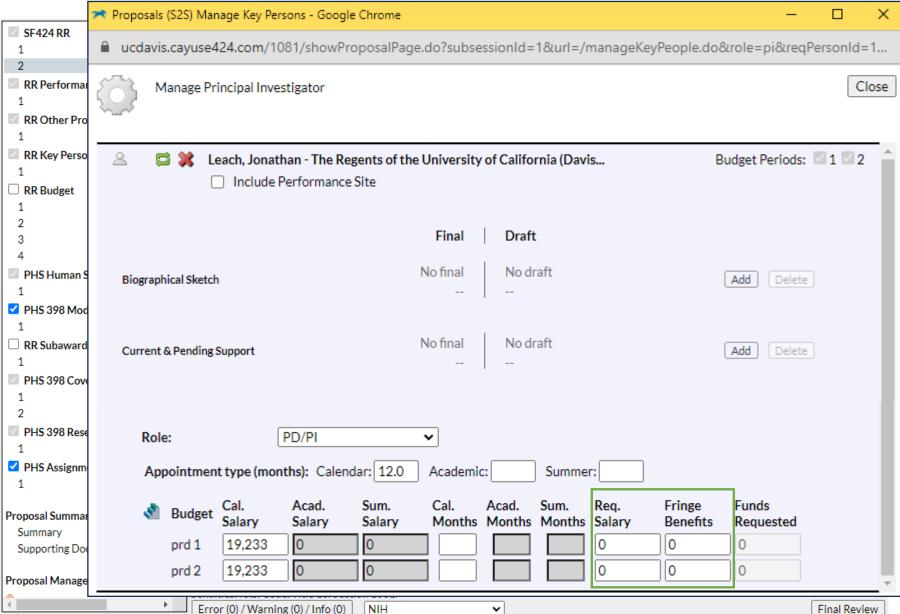

#### 14. Project Director/PI

#### **Important:**

The automatic **salary** and **fringe** totals in Cayuse 424 <u>always</u> need to be overridden manually.

 They don't use any split rate fringe and rarely match the internal budget.

Update these figures as needed to match the internal budget.

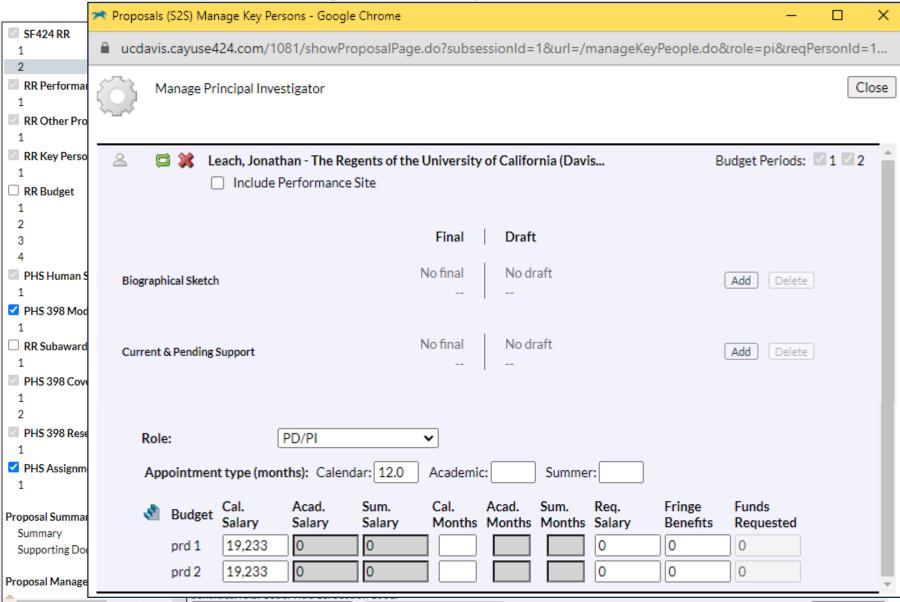

Error (0) / Warning (0) / Info (0)

If you **overwrite** an autocalculated value, a **red star** will appear.

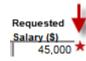

# Use caution when overwriting calculated fields.

- Overwritten values will not update when you update related fields.
  - This can cause final values to be wrong.
- To return a red star field to its auto-calculated value, delete your manual entry.

Final Review

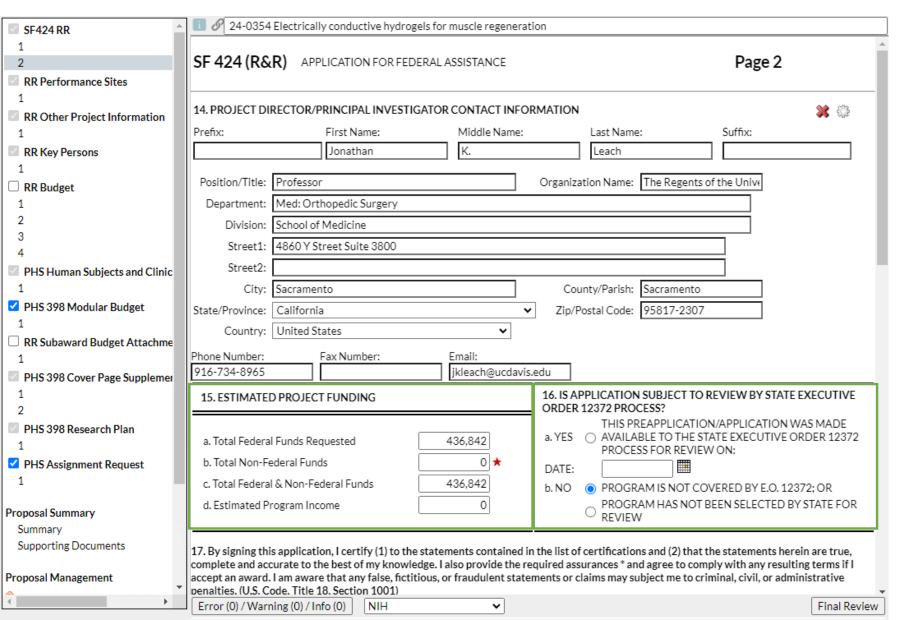

#### 15. Estimated Project Funding:

There is **no need to populate the budget figures here**, as
these fields are autopopulated
when you complete the **RR Budget** pages.

#### 16. State Exec Order 12372:

Check sponsor guidelines for answer.

Example: the NIH SF424 (R&R)
 Application Guide reads
 "Applicants should check 'No,
 Program is not covered by E.O.
 12372."

### Completing a Proposal (bottom half of 2<sup>nd</sup> page)

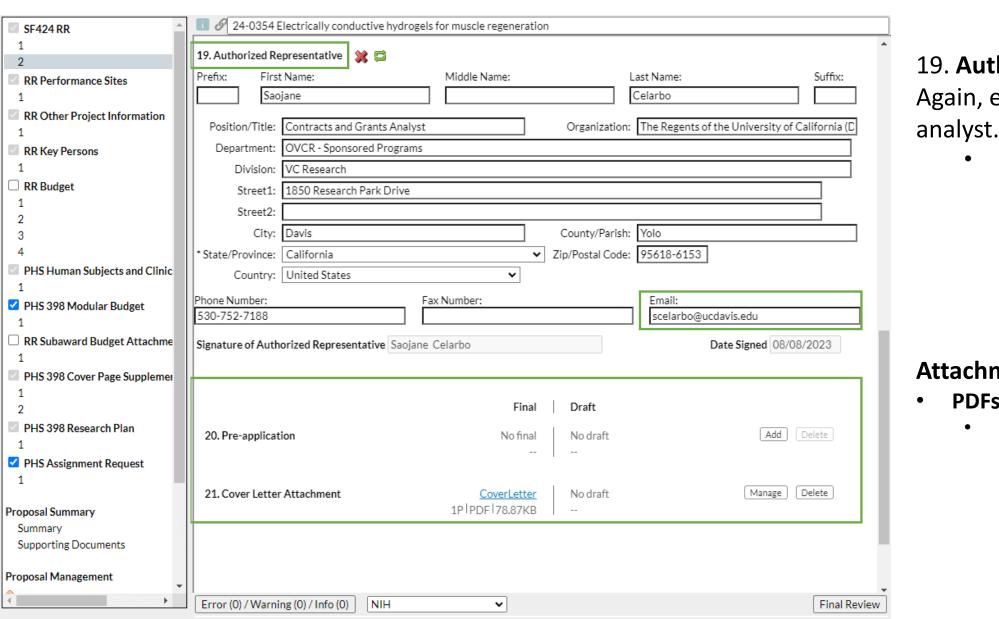

# 19. **Authorized Representative**: Again, enter your assigned SPO

 Good email to use here: your SPO analyst's direct email.

#### **Attachments in Cayuse 424:**

- PDFs are generally preferred.
  - Check sponsor guidelines to make sure non-PDFs are allowed and/or requested.
    - NIH, for instance, only allows PDFs, but some sponsors may request a Powerpoint or Excel.

# Activity 1 continued: SF424 RR Form

Use the information below to complete form **SF424 RR**. When complete, type **done** in chat so we know we can proceed.

Proposal Name: Cayuse SP Proposal # 25-5555 Apple PA-HO-777 R01

**Project Title:** Socio-ecological factors in Malaria transmission

**Sponsor Deadline:** 1/7/26 (5pm local time)

**Project Dates:** 5/1/2026 – 4/30/2028

**Applicant Info:** The Regents of the University of California

(Davis)\* Sponsored Programs Office, 1 Shields Ave. Davis,

CA 95616-5270

**Person to be Contacted/Authorized Representative:** SPO

Proposal Analyst Amie Admin.

1 Shields Ave. Davis, CA 95616-5270.

530-574-5555 proposals@ucdavis.edu &

aadmin@ucdavis.edu

Location of activity: Lawrence J. Ellison Ambulatory Care

Center, 4860 Y St., Sacramento, CA 95817-2307

Helpful link: <u>Institutional Information</u>

| Line Item                                                                                   | Year 1   | Year 2<br>(+3%) | Total<br>Project |
|---------------------------------------------------------------------------------------------|----------|-----------------|------------------|
| Salary for Charlie Apple, PI – 3% Effort, 0.36<br>Person-Months (\$150,000 Calendar salary) | \$ 4,500 | \$ 4,635        | \$ 9,135         |
| Salary for Gary Imaginary, Co-PI – 3% Effort, 0.27 Person-Months (\$130,000 AY salary)      | \$ 3,900 | \$ 4,017        | \$ 7,917         |
| Salary Total                                                                                | \$ 8,400 | \$ 8,652        | \$ 17,052        |
| Charlie Apple, PI Fringe Benefits                                                           | \$ 1,241 | \$ 1,315        | \$ 2,556         |
| Gary Imaginary, Co-PI Fringe Benefits                                                       | \$ 1,626 | \$ 1,727        | \$ 3,353         |
| Benefits Total                                                                              | \$ 2,867 | \$ 3,042        | \$ 5,909         |
| PERSONNEL TOTAL                                                                             | \$11,267 | \$11,694        | \$22,961         |

<sup>\*</sup> Full legal name is actually The Regents of the University of California, on behalf of its Davis campus

### Completing a Proposal (RR Performance Sites page)

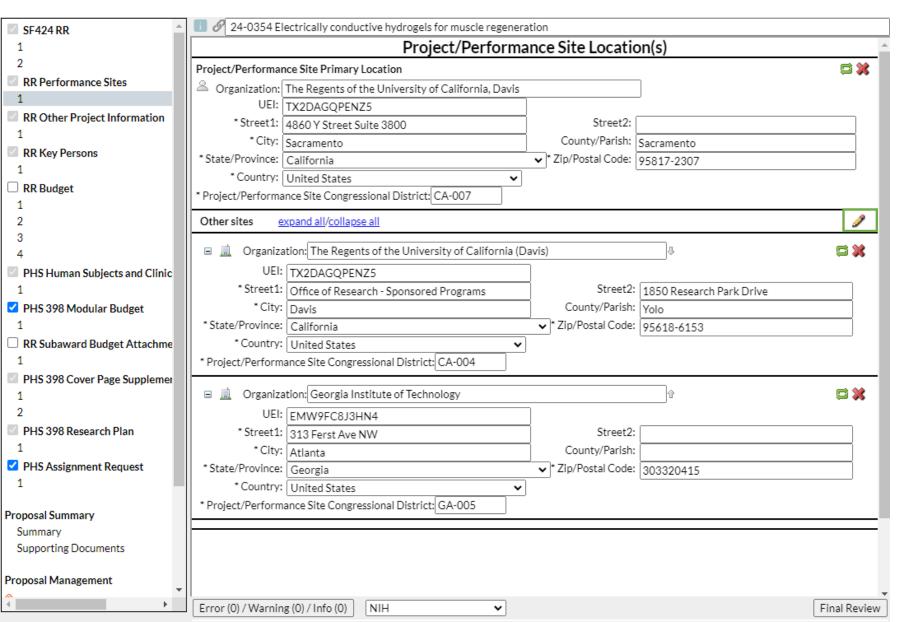

Enter the location(s) where project work will be performed.

Click the **pencil icon** to add or remove Performance Sites.

### Completing a Proposal (RR Other Project Information)

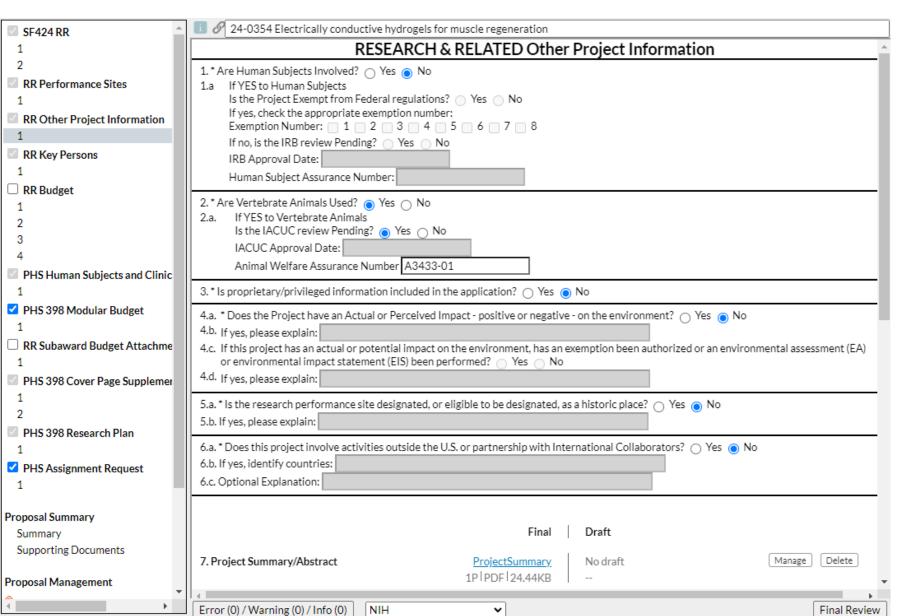

The PI should have the answers to these questions.

If human or animal subjects are involved and no IRB/IACUC review is pending, the protocols should be submitted for review to ensure they are in place should the proposal be awarded.

There are fields at the bottom of this page to attach a range of documents.

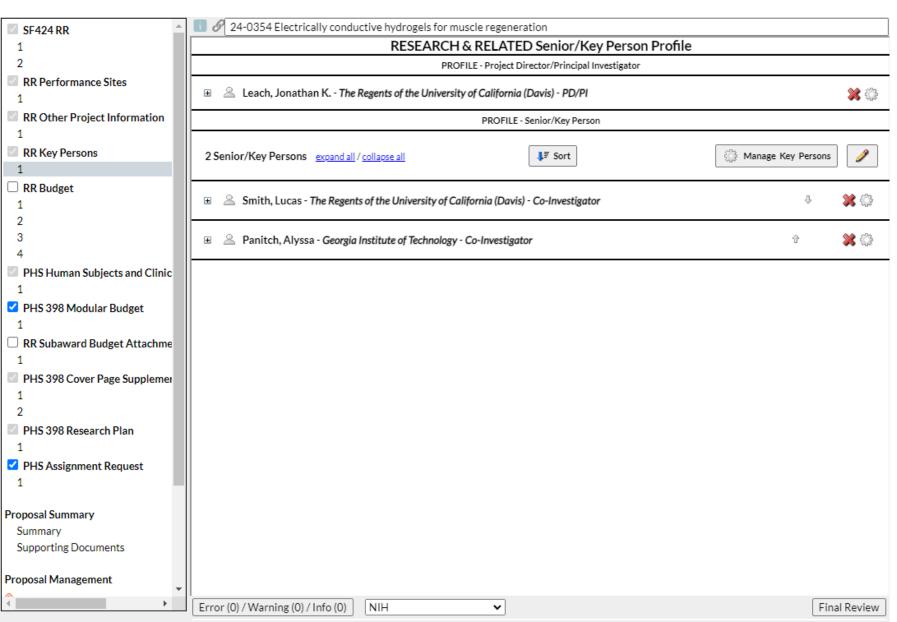

As mentioned before, a PI added earlier will show up here.

Click the pencil icon to add additional Co-PIs or Senior Personnel.

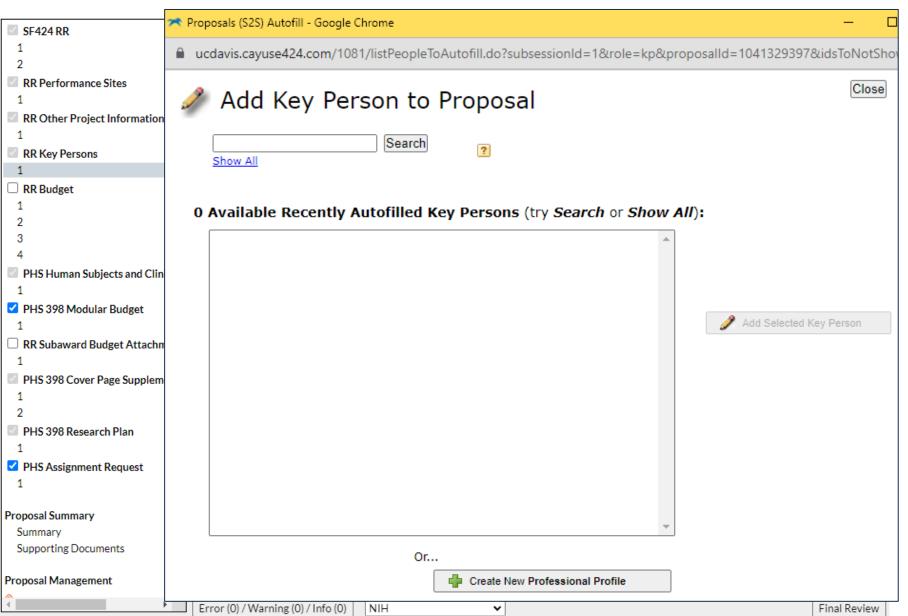

This stage is similar to adding a PD/PI.

At bottom is an option to **Create**New Professional Profile. Only
do this for personnel who are

NOT at UC Davis.

To request a Professional Profile for someone at UC Davis, write ORCayuseHelp@ucdavis.edu.

 We'll cover in later slides what info you should provide.

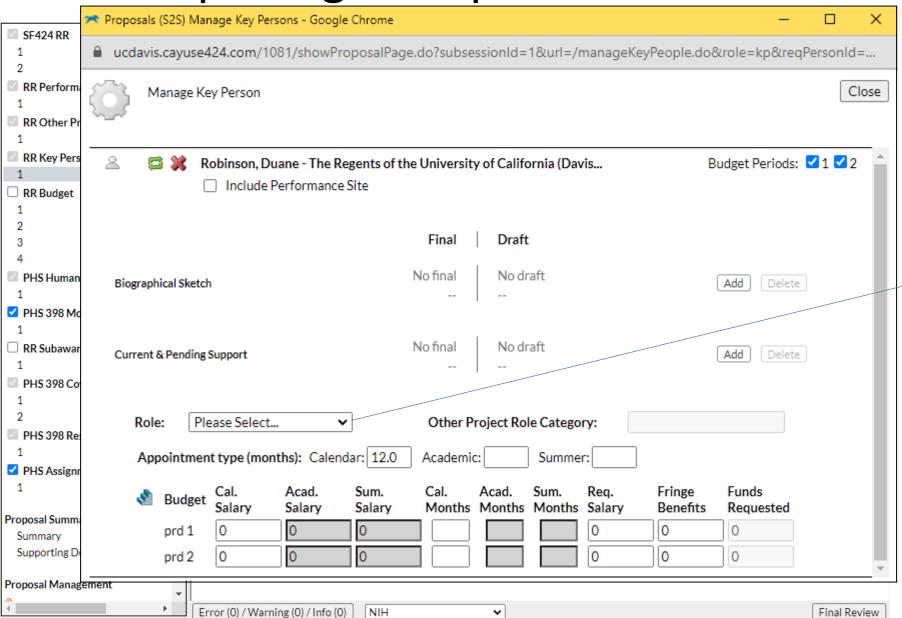

You can make the same edits as for a PD/PI, and additionally select which **Budget Periods** this key person will participate in.

**Role:** There are far more options here than for the PD/PI:

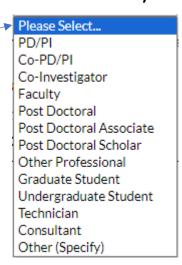

For NIH: Do <u>not</u> select **Other** Professional

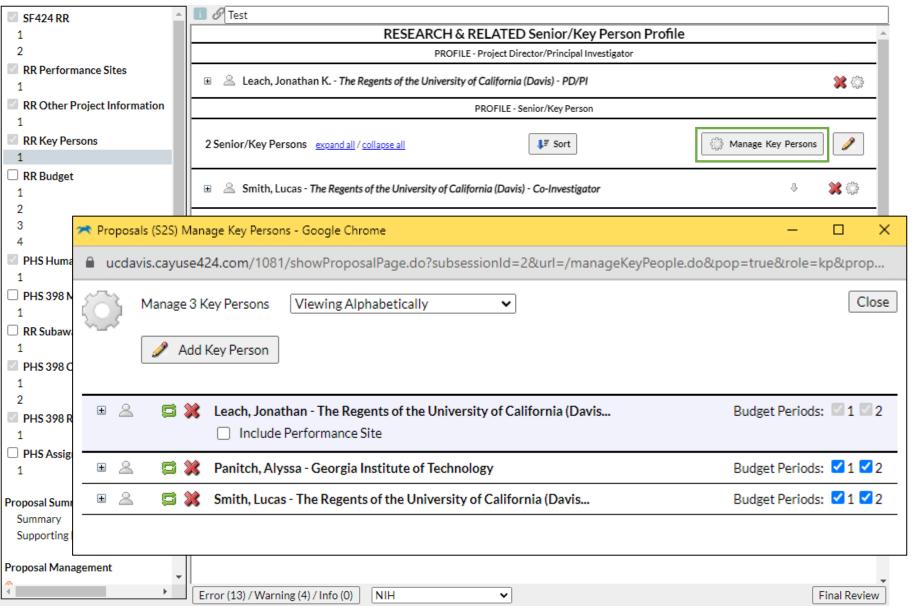

To edit effort for personnel already added to the proposal, select **Manage Key Persons**.

These are available options:

- (Re)visit effort screen
- Visit Professional Profile
  - Re-autofill from Profile
- 🗱 Remove from proposal

## Activity 1 continued: Next 3 Forms

Use the information below to complete the RR Performance Sites, RR Other Project Information, and RR Key Persons forms.

When complete, type **done** in chat so we know we can proceed.

**Location of activity:** Lawrence J. Ellison Ambulatory Care

Center, 4860 Y St., Sacramento, CA 95817-2307

**IRB Application #:** 00004557, approved 2/10/25

**IACUC Protocol:** A3433-01, approved 2/1/25 (bovine)

Other Project Info questions you don't have the answers

to: Assume you need to check with PI

| Line Item                                                                                | Year 1   | Year 2<br>(+3%) | Total<br>Project |
|------------------------------------------------------------------------------------------|----------|-----------------|------------------|
| Salary for Charlie Apple, PI – 3% Effort, 0.36 Person-Months (\$150,000 Calendar salary) | \$ 4,500 | \$ 4,635        | \$ 9,135         |
| Salary for Gary Imaginary, Co-PI – 3% Effort, 0.27 Person-Months (\$130,000 AY salary)   | \$ 3,900 | \$ 4,017        | \$ 7,917         |
| Salary Total                                                                             | \$ 8,400 | \$ 8,652        | \$ 17,052        |
| Charlie Apple, PI Fringe Benefits                                                        | \$ 1,241 | \$ 1,315        | \$ 2,556         |
| Gary Imaginary, Co-PI Fringe Benefits                                                    | \$ 1,626 | \$ 1,727        | \$ 3,353         |
| Benefits Total                                                                           | \$ 2,867 | \$ 3,042        | \$ 5,909         |
| PERSONNEL TOTAL                                                                          | \$11,267 | \$11,694        | \$22,961         |

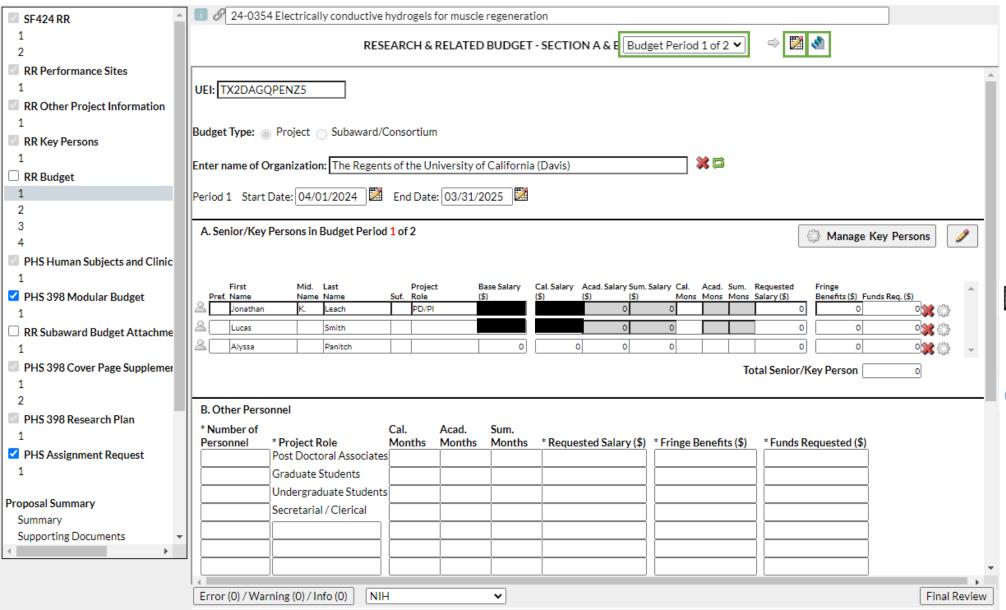

#### RR Budget:

- Note that the budget page is for the first budget period only.
  - You have to select
     Budget Period 2 of 2
     or the grey arrow
     icon to make
     entries for the 2<sup>nd</sup>
     budget period.
- Budget Period Editor: Add/delete/change budget periods
- Stair icon: Once you populate Budget Period 1, use this to replicate your entries into future budget periods or to add escalations.

## Completin

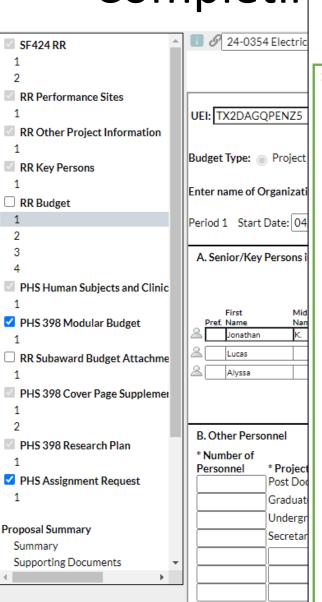

Budget Replication or Escalation - Google Chrome

ucdavis.cayuse424.com/1081//dialogs/budgetEscalationDialog.jsp?subsessionId=2&budgetType=RR\_Budget\_Long

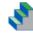

#### **Budget Replication or Escalation**

|                              | Enabled    | Budget Category to Escalate/Replicate                   | Rate (%)           |                                          |
|------------------------------|------------|---------------------------------------------------------|--------------------|------------------------------------------|
|                              |            | A.) Senior/Key Persons - Salary                         | 3.0                |                                          |
| UEI: TX2DAGQPENZ5            |            | Senior/Key Persons - Fringe Benefits                    |                    |                                          |
|                              |            | B.) Other Personnel - Salary                            | 3.0                |                                          |
| Budget Type:  Project        |            | Other Personnel - Fringe Benefits                       | 3.0                |                                          |
| nter name of Organizati      |            | D.) Travel                                              | 3.0                |                                          |
| Period 1 Start Date: 04      |            | E.) Participant/Trainee Support Costs                   | 3.0                |                                          |
|                              |            | F.1) Materials and Supplies                             | 3.0                |                                          |
| A. Senior/Key Persons i      |            | F.2) Publication Costs                                  | 3.0                | Start Period: End Period:                |
|                              |            | F.3) Consultant Services                                | 3.0                | Budget Period 1 V thru Budget Period 2 V |
|                              |            | F.4) ADP/Computer Services                              | 3.0                | Budget Period 1                          |
| First Mid<br>Pref. Name Nan  |            | F.5) Replicate Indirect Cost Type for Subaward IDC Base | Costs Allocated to | Pre-Escalate Budget   Budget Period 2    |
| Jonathan K.                  |            | F.6) Equipment or Facility Rental/User Fees             | 3.0                |                                          |
| Lucas Alyssa                 |            | F.7) Alterations/Renovations/Construction               | 3.0                |                                          |
| Alyssa                       |            | F.S) Other 1                                            | 3.0                | Escalate Selected Categories             |
|                              |            | F.9) Other 2                                            |                    | Replicate Selected Categories            |
| B. Other Personnel           |            | F.10) Other 3                                           |                    | Cancel                                   |
| * Number of                  |            | F.11) Other 4                                           |                    | Galicei                                  |
| Personnel * Project Post Doc |            | F.12) Other 5                                           |                    |                                          |
| Graduat                      |            | F.13) Other 6                                           |                    |                                          |
| Undergr                      |            | <b>F.14)</b> Other 7                                    |                    |                                          |
| Secretar                     |            | F.15) Other 8                                           |                    |                                          |
|                              |            | F.16) Other 9                                           |                    |                                          |
|                              |            | F.17) Other 10                                          |                    |                                          |
| 4                            |            |                                                         |                    |                                          |
| Error (0) / Warning (0) /    | select all | unselect all                                            |                    |                                          |

**To replicate** one budget period to others:

- 1. Select categories to be replicated
  - Can select all
- 2. Select End Period
  - Can replicate to the next period or all project periods
- 3. Click Replicate **Selected Categories.**

To **escalate** budget periods is similar:

- 1. Select categories to be escalated
- 2. Select End Period
- 3. Click **Escalate Selected Categories.**

JCPath CBR Group

Personnel Reference

**Personnel Reference** tab:

Bakshi - Co-PI

143

Malaria

Cattle supplies

Request

F&A Details

We leave Cayuse 424 for a moment.

This is an OR Budget Template.

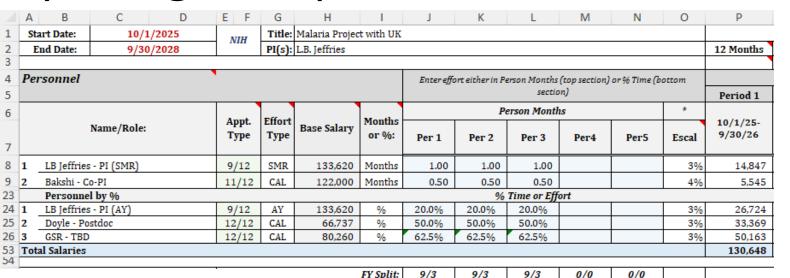

96

10.5

41.9/43.2

For all key persons, the base salary entered in 424 should be the **escalated rate** listed on the **Personnel Reference** page (bottom tab) of the OR budget templates.

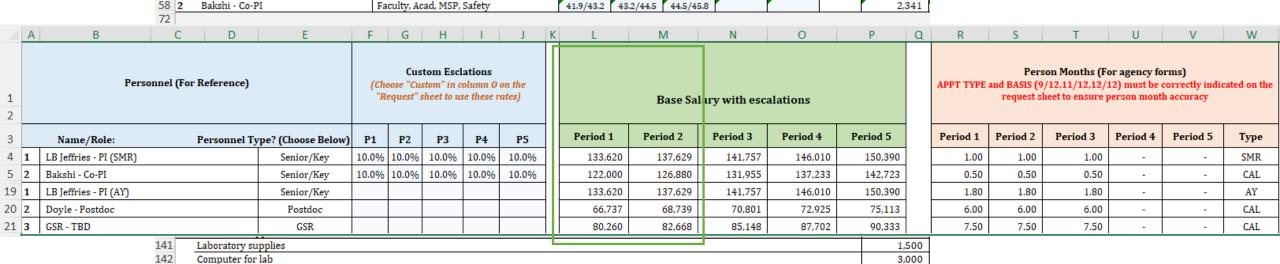

96

10.8

43.2/44.5

96

11.1

44.5/45.8

9/6

9%

Period 1

1,526

2,341

2,000

3.000

For 9/12 or 11/12 faculty, the base salary should not include the summer. The federal government does not include summer in its base salary. Workaround:

• In Cayuse 424, the base salary should be copied to either the **Acad Salary** or **Sum Salary** field to avoid warnings. Example:

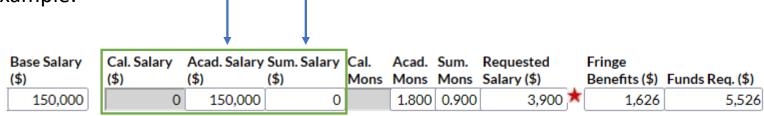

Complete the **Acad. Mons** and/or **Sum. Mons** fields with the individual's effort, then manually enter **Requested Salary** and **Fringe Benefits** to match the internal budget.

• As noted earlier, the automatic **salary** and **fringe** totals in Cayuse 424 <u>always</u> need to be overridden manually.

Note: The three fields in the green box do not go to the sponsor (they are internal fields).

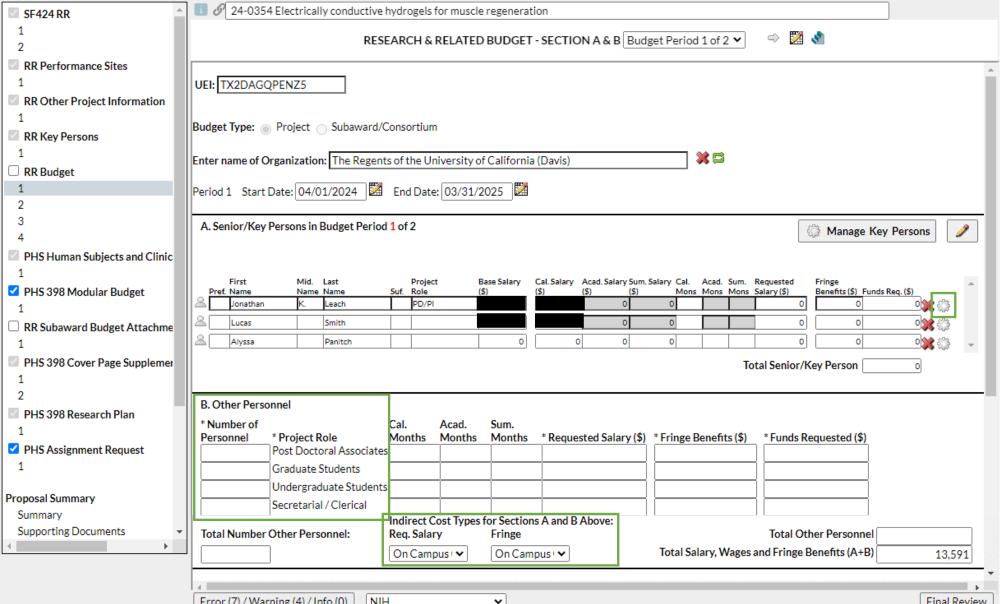

To revise an individual's effort here in the budget, click the **gear** icon on the right.

For **Other Personnel** add a total number for each role rather than list individuals.

As you go through the budget, be sure to select the correct **Indirect Cost Type** for each section.

Common: On
 Campus Org
 Research MTDC

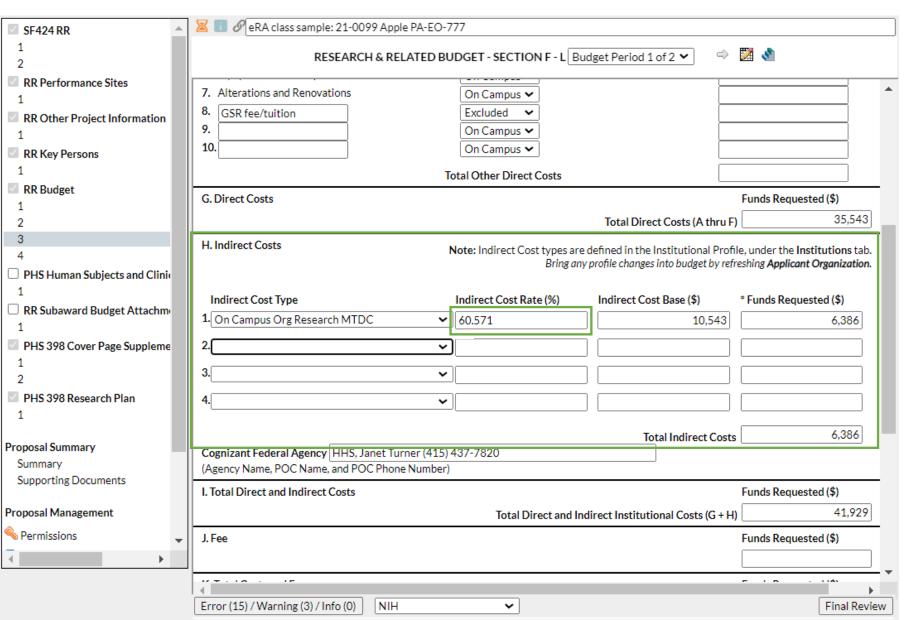

You may need to update **split** rates for indirect costs:

- Cayuse 424 automatically combines split rates into an average for the budget period.
  - In this example, 60% for the 1<sup>st</sup> part of the budget period was combined with 61% for the 2<sup>nd</sup> part for an average of 60.571%.
- Many sponsors do not allow average rates.
- Instead, you should identify the Indirect Cost Base for each of the two rates.

We leave Cayuse 424 for a moment.

This is an OR Budget Template.

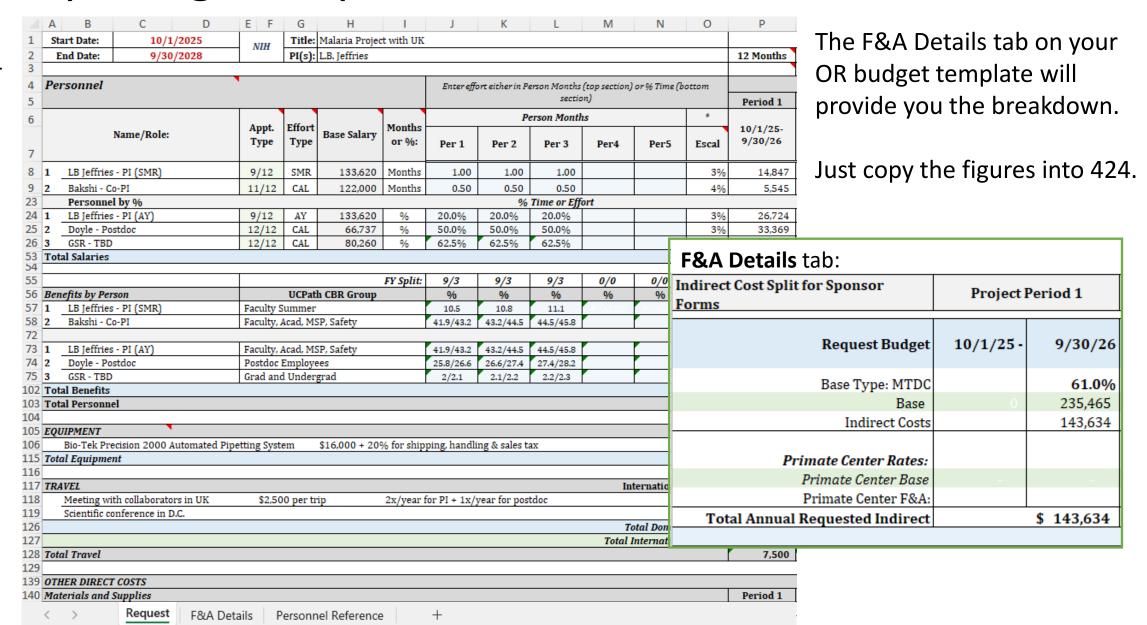

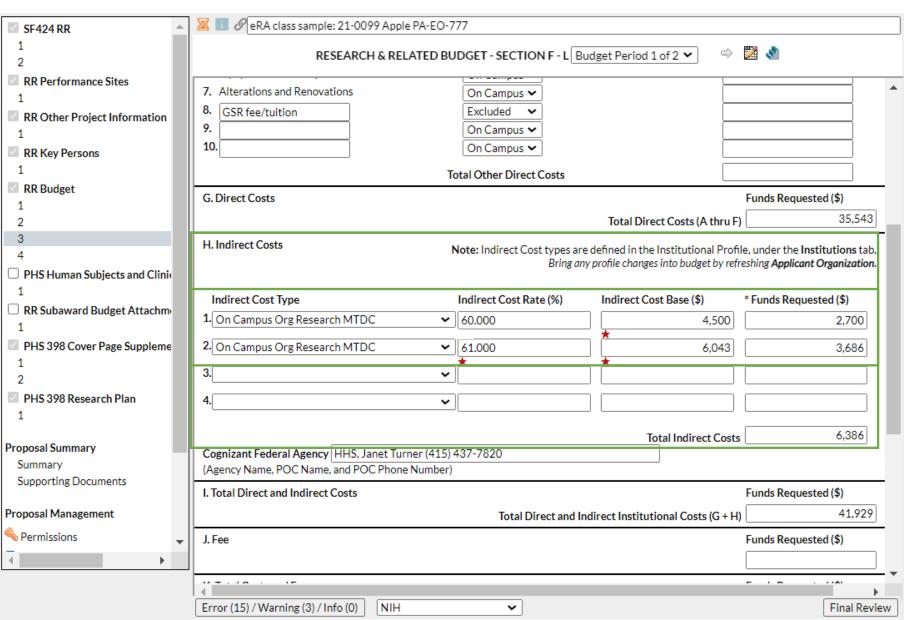

When working with split rates:

Populate the first line with the 1<sup>st</sup> indirect cost rate and base, then create a second line with the 2<sup>nd</sup> rate and base.

Be sure the **Total Indirect Costs** matches the internal budget.

# Activity 1 continued: RR Budget & Other Forms

Use the budget table at right to complete the **RR Budget** form.

Then use the information below to help you complete the four remaining forms:

- Project Title: Socio-ecological factors in Malaria transmission
- IRB Application #: 00004557, approved 2/10/25
- **IACUC Protocol:** A3433-01, approved 2/1/25 (bovine)
- **Cover Page Supplement** questions: *Assume you need to check with the PI*

When complete, type **done** in chat so we know we can proceed.

We then will demonstrate how the proposal could have been completed.

| Line Item                                                                                | Year 1   | Year 2   | Total     |
|------------------------------------------------------------------------------------------|----------|----------|-----------|
|                                                                                          |          | (+3%)    | Project   |
| Salary for Charlie Apple, PI – 3% Effort, 0.36 Person-Months (\$150,000 Calendar salary) | \$ 4,500 | \$ 4,635 | \$ 9,135  |
| Salary for Gary Imaginary, Co-PI – 3% Effort, 0.27 Person-Months (\$130,000 AY salary)   | \$ 3,900 | \$ 4,017 | \$ 7,917  |
| Salary Total                                                                             | \$ 8,400 | \$ 8,652 | \$ 17,052 |
| Charlie Apple, PI Fringe Benefits                                                        | \$ 1,241 | \$ 1,315 | \$ 2,556  |
| Gary Imaginary, Co-PI Fringe Benefits                                                    | \$ 1,626 | \$ 1,727 | \$ 3,353  |
| Benefits Total                                                                           | \$ 2,867 | \$ 3,042 | \$ 5,909  |
| PERSONNEL TOTAL                                                                          | \$11,267 | \$11,694 | \$22,961  |
| MRI                                                                                      | \$25,000 | \$ 0     | \$25,000  |
| EQUIPMENT TOTAL                                                                          | \$25,000 | \$ 0     | \$25,000  |
| TOTAL DIRECT COSTS                                                                       | \$36,267 | \$11,694 | \$47,961  |
| Indirect Cost Base                                                                       | \$11,267 | \$11,694 | \$22,961  |
| Indirect Costs (MTDC 61%)                                                                | \$ 6,873 | \$ 7,133 | \$14,006  |
| TOTAL PROJECT COSTS                                                                      | \$43,140 | \$18,827 | \$61,967  |

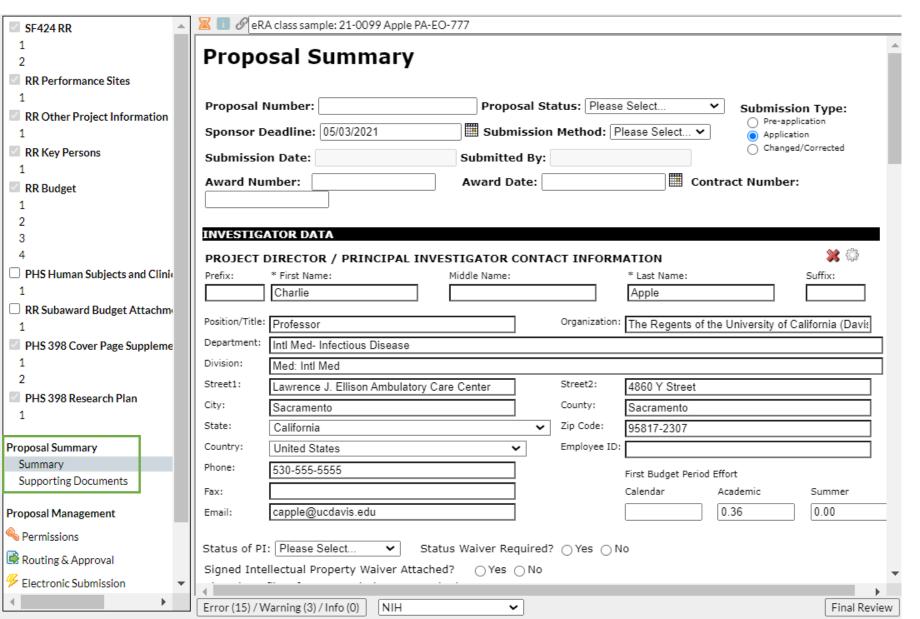

Ignore the **Proposal Summary.** 

It is not needed and can cause unnecessary confusion.

Error (0) / Warning (0) / Info (0)

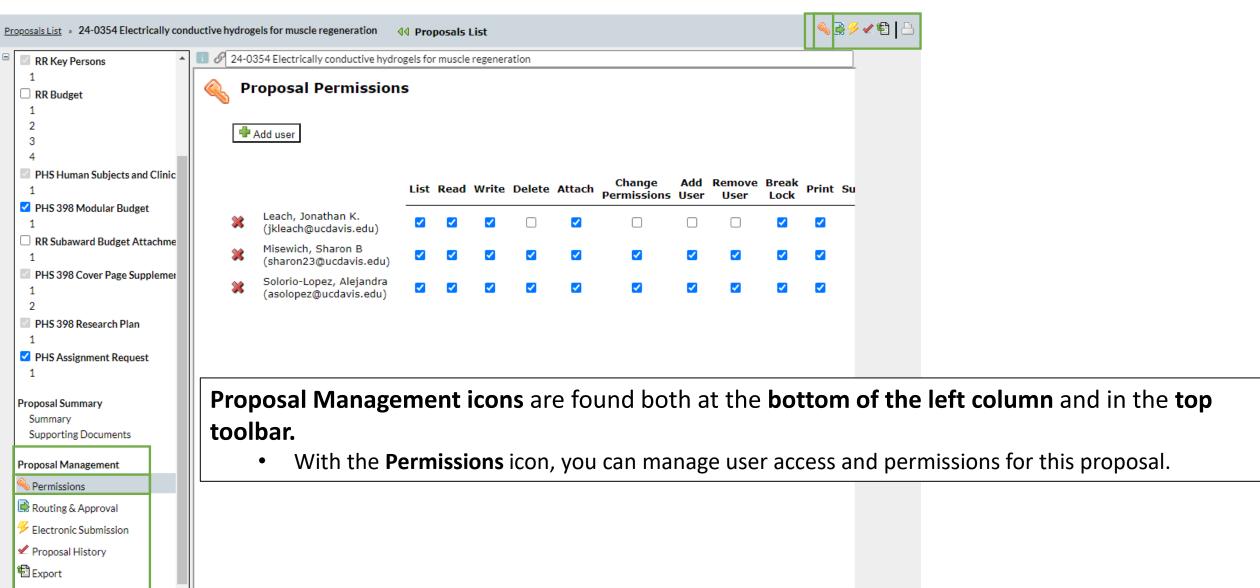

Final Review

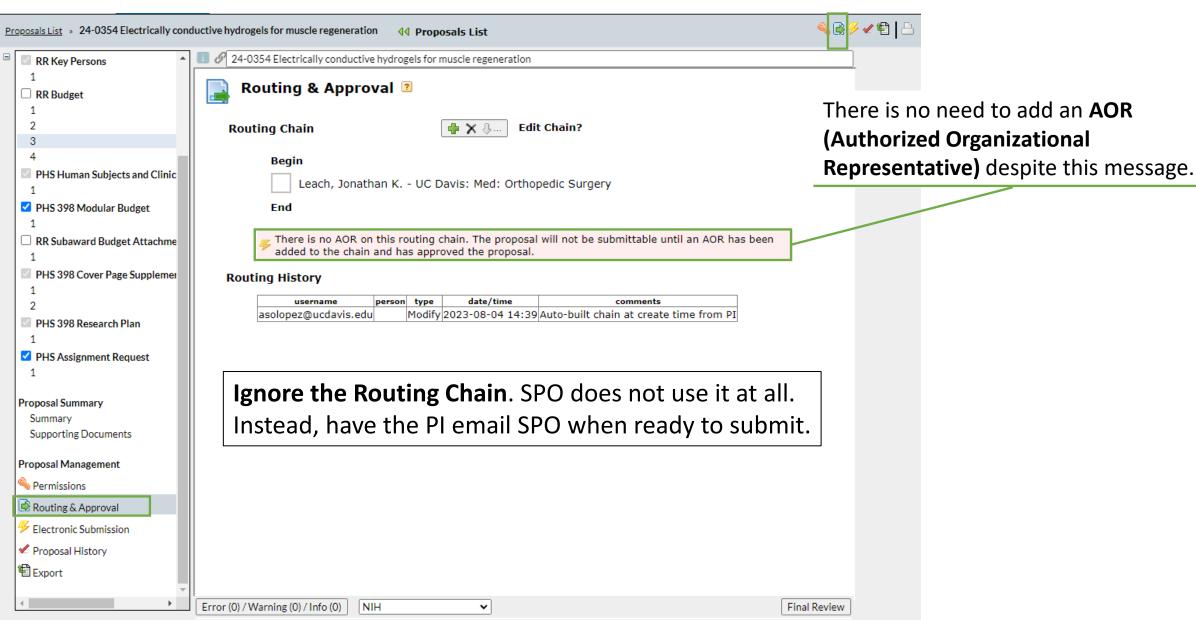

Error (0) / Warning (0) / Info (0)

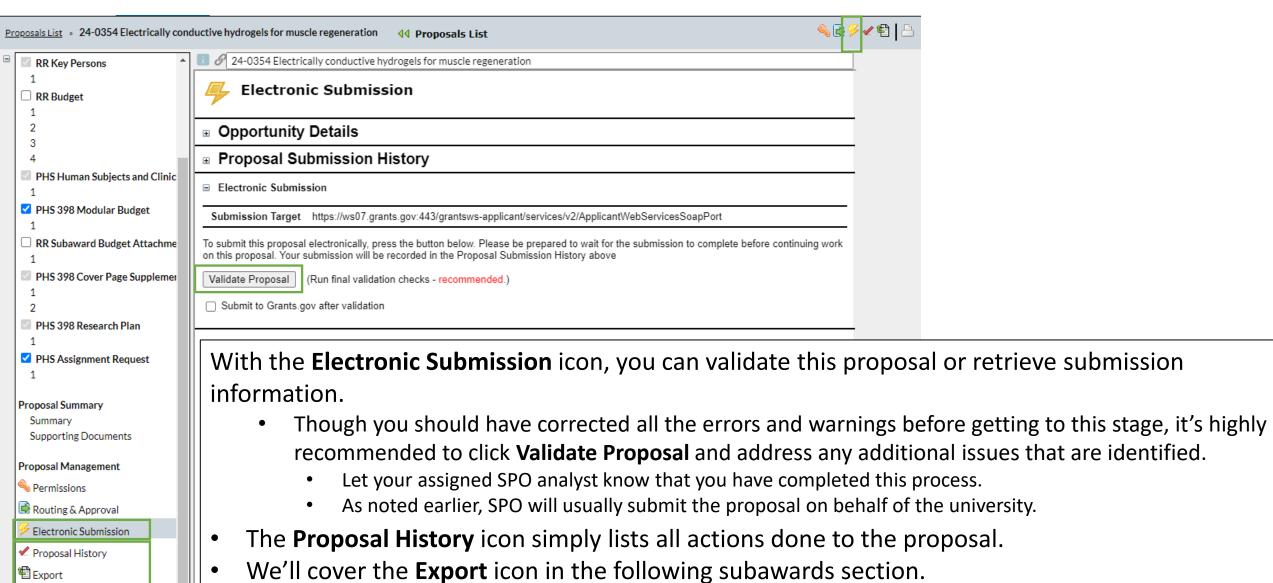

Final Review

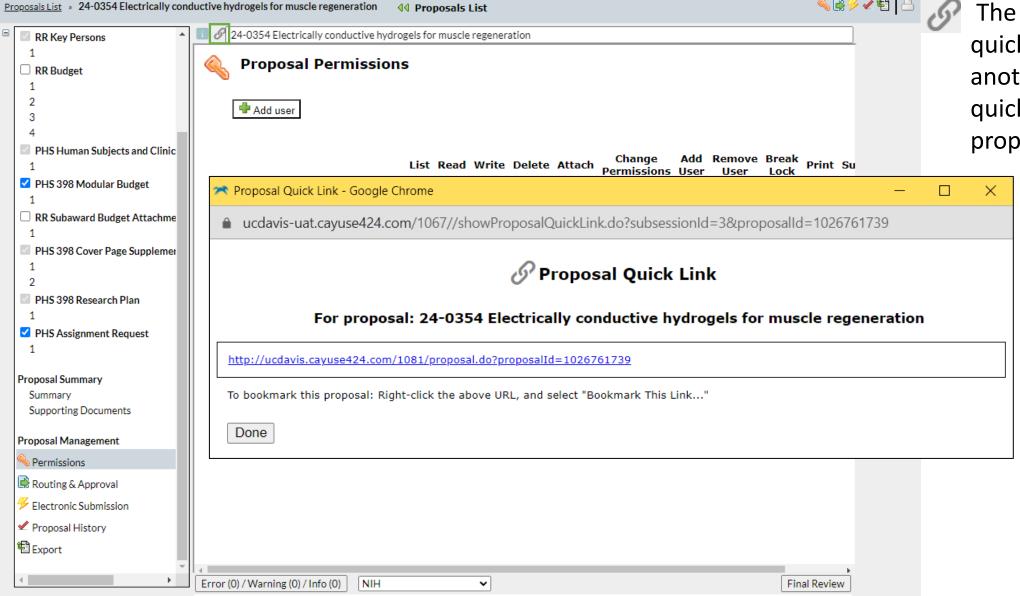

The **Chain Icon** provides a quick link you can send another user to more quickly access the 424 proposal.

# **Exiting a Proposal**

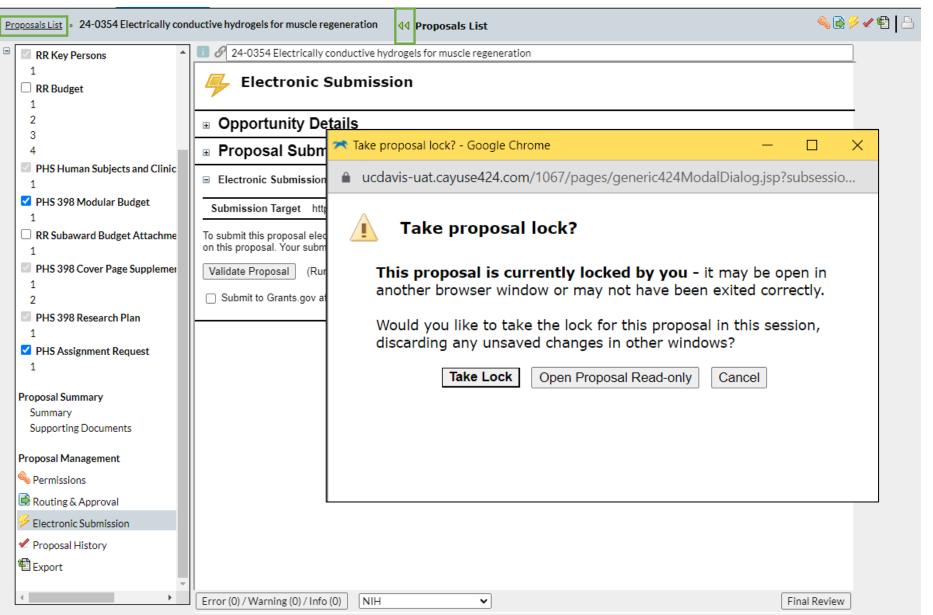

Always use the **green arrows** or the **Proposal List** link to exit an application to avoid locking it.

If locked, you will be asked **Take proposal lock?** 

Do this only if you know someone is not possibly in the document and editing it at this time.

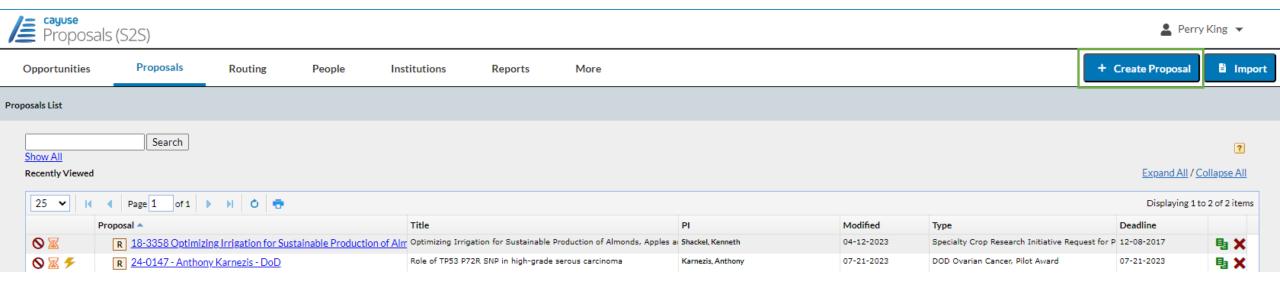

As described earlier, when UC Davis is a subrecipient on another institution's proposal, start the subaward proposal by clicking + Create Proposal.

- The reason for this is that the prospective subaward will not be found under **Opportunities.** 
  - Opportunities lists Federal public funding announcements.

When you click + Create Proposal, this pop-up will appear.

Select either Research Subaward Proposal or Training Subaward Proposal, then click Create.

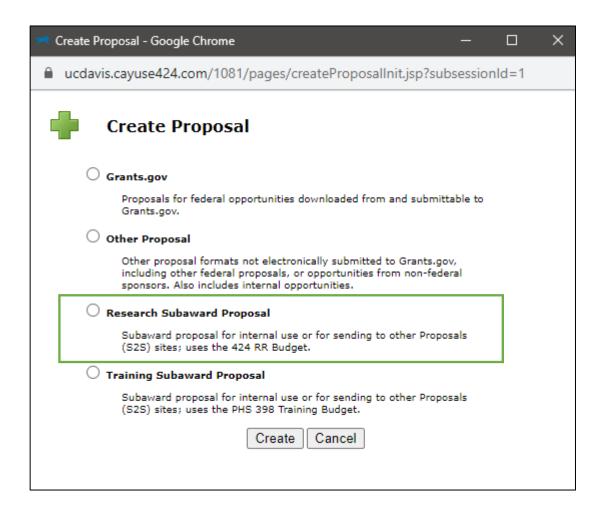

The next pop-up to appear is similar to the one you see when you start a proposal from the **Opportunities** list.

- Subaward Name: In addition to items already suggested for Proposal Name, add the prime sponsor.
  - Example: 24-5555 Apple UCLA NIH
- Organization: Select the organization from a list.
  - If your organization is not yet listed, leave it blank and email <u>ORCayuseHelp@ucdavis.edu</u> to ask it be added.
    - In your email, include all the info you have about the subawarding organization.
- **Validation Type:** This can auto-populate based on the organization.
  - If not, select the most appropriate entry.
- Click Create Subaward.

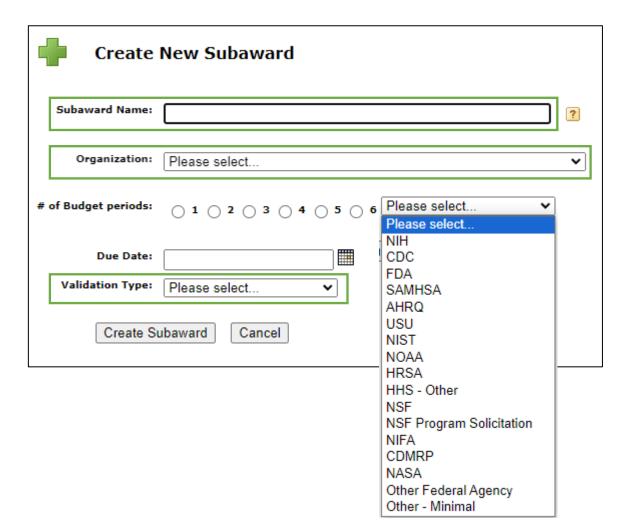

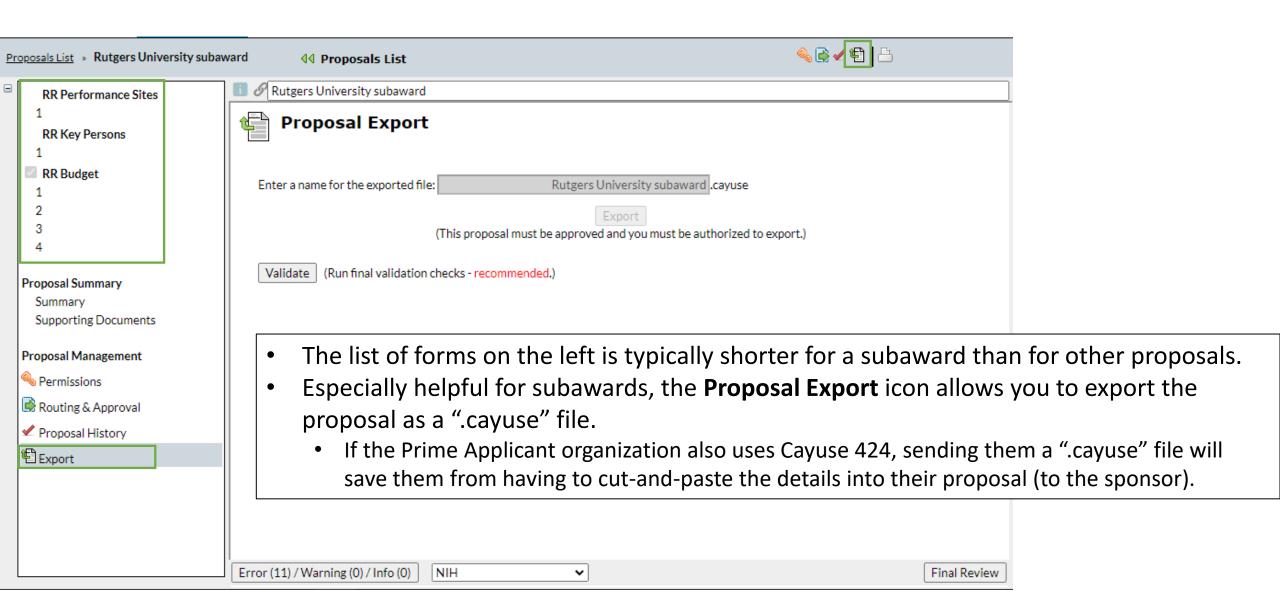

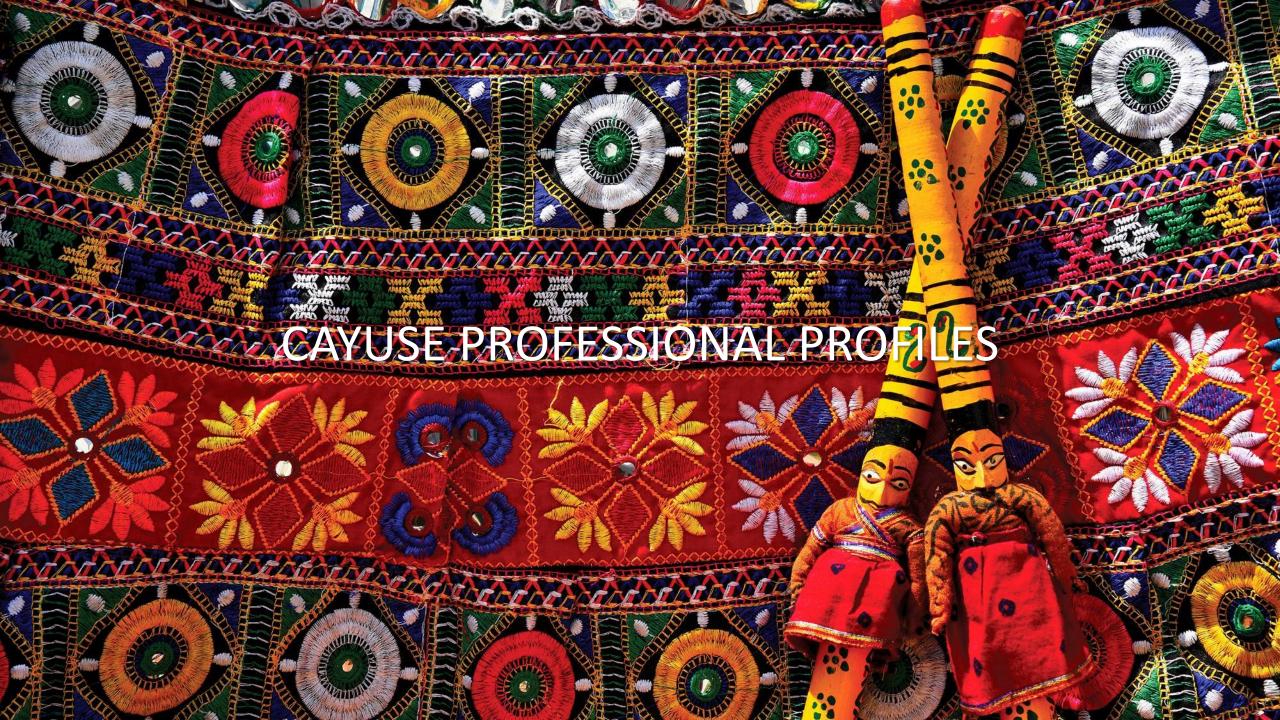

#### **Professional Profiles Overview**

#### All Cayuse users need a Professional Profile:

- Pls, Co-Pls and senior personnel
- Anyone who prepares/assists with preparing proposals
- Anyone who approves IPFs:
  - Unit heads (Role: IPF Approver), Pre-Award Spending Approvers
- Anyone who needs access to proposals, awards and subawards in Cayuse SP

# Professional Profiles include details that **import into Cayuse SP IPFs and Cayuse 424 proposals:**

- Appointment Information
  - Default home unit, appointment type and contact information
- Budget Information
  - Salary and benefits codes
- Cayuse Role
  - **PI** anyone who may be added to a proposal as an investigator
  - Assistant anyone who may help prepare a proposal

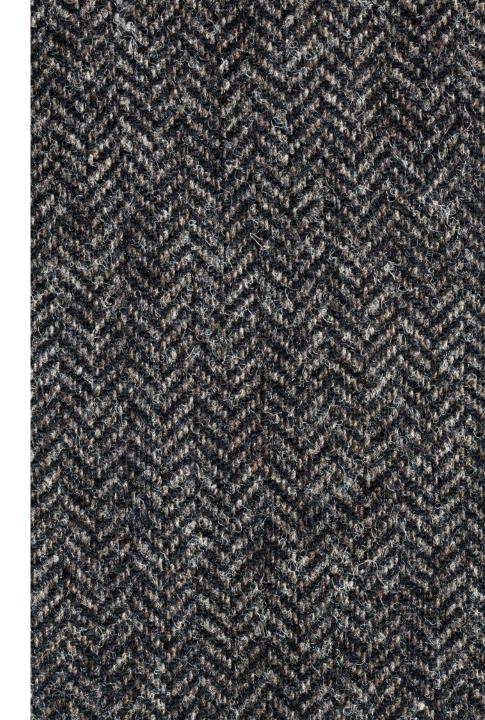

### **Professional Profiles Overview**

# All users should verify the accuracy of their Professional Profiles.

- A wrong unit affiliation can hold up the routing of an IPF for approvals.
  - You <u>can</u> change the unit and other information on a proposal-by-proposal basis in both Cayuse SP and 424.
- Improve the accuracy of budget calculations by keeping salary and appointment information current.

To prevent duplications, do not create a Professional Profile for someone else (unless for someone not at UCD whom you have searched for with spelling confirmed).

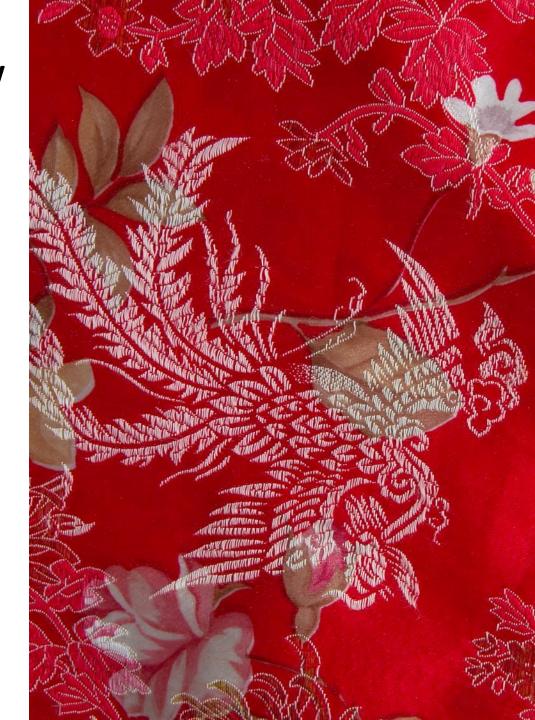

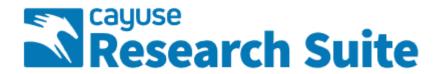

#### **Cayuse Research Suite**

3.9.2

#### **Research Administration Modules**

Cayuse SP (Sponsored Projects)
 Cayuse 424

#### **System Administration Applications**

- Backbone
- Research Contacts
- Events

#### **Application Help**

· Research Suite Support Center

Select Cayuse 424 on the Cayuse front page (<a href="https://ucdavis.cayuse424.com/">https://ucdavis.cayuse424.com/</a>)

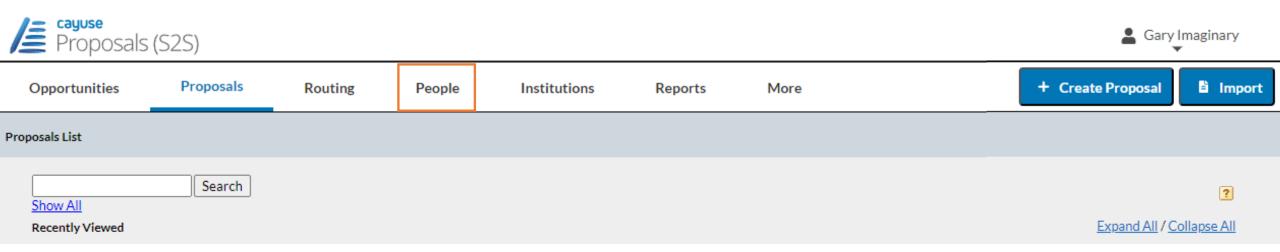

On the Cayuse 424 top toolbar, select **People**.

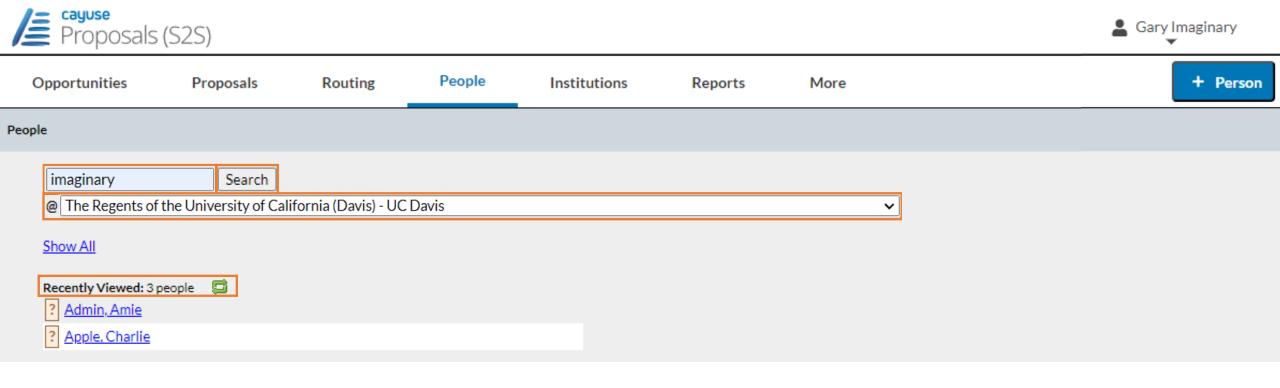

The first step is always to confirm whether a Professional Profile already exists.

- 1. Look under Recently Viewed. If there, just click on name to open the profile.
- 2. If name not there, enter last name in search field
- To speed the search, click on All Institutions and select The Regents of the University of California (Davis)
- 4. Then click **Search.**

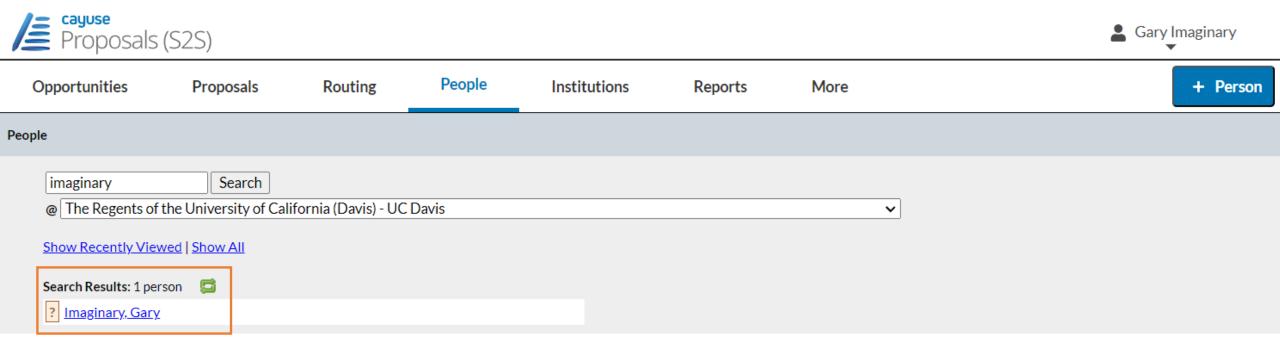

If the Professional Profile already exists, it will appear in the **Search Results**, and you can simply click on the name.

If no name, search again by a different spelling or by all institutions.

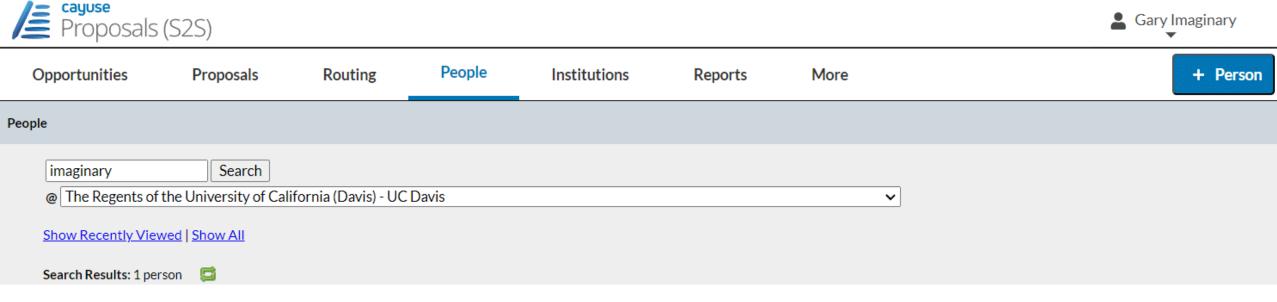

If the name still doesn't appear, a Professional Profile will need to be created.

Never create a profile for someone at UC Davis.

To add UC Davis personnel, email request to <u>orcayusehelp@ucdavis.edu</u>. Include this information:

- First and last name
- **Kerberos username** (if known; can differ from email address)
- UCD email address

- Department
- PI status: will they be submitting as PI at some point, Yes or No?

Note: Added personnel will not have access to **Cayuse SP** until an overnight update takes place.

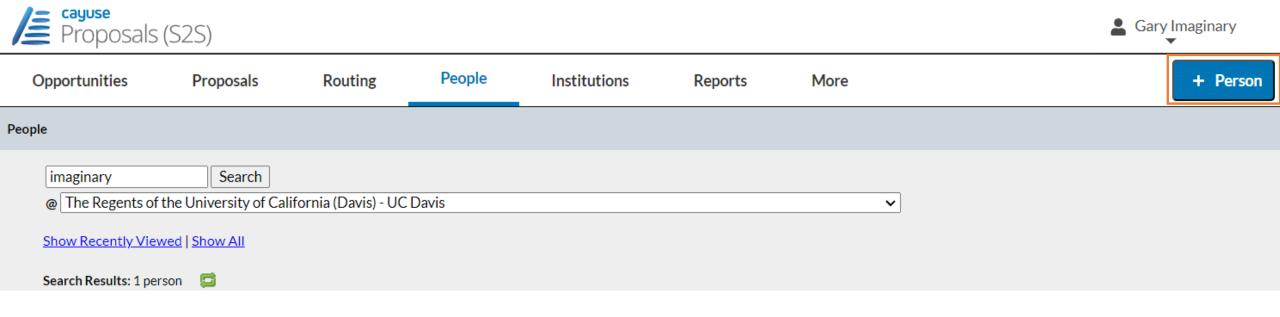

To add someone into Cayuse who isn't at UC Davis, such as a PI at a subrecipient institution, click

- + **Person** and follow the prompts.
  - When assigned role of **PI**, this individual will immediately be able to be selected and added to a Cayuse 424 proposal.
    - This individual will not, however, have appropriate permissions to access the UC Davis Cayuse Research Suite.

Activity 2: Your Profession

Login to Cayuse as yourself (Actual Cayuse, not UAT): <a href="https://ucdavis.cayuse424.com">https://ucdavis.cayuse424.com</a> (copy from Zoom chat)

- Use your Kerberos login & passphrase
- Select Cayuse 424
- Select **People** tab in top toolbar

Find Your Professional Profile in the **People** tab:

- 1. Enter your **last name** in the search field.
- 2. Change the Institution to **The Regents of the University of California (Davis) UC Davis.**
- 3. Select **Search**.
- **4. Select your name** if it is on the list and make any needed updates.

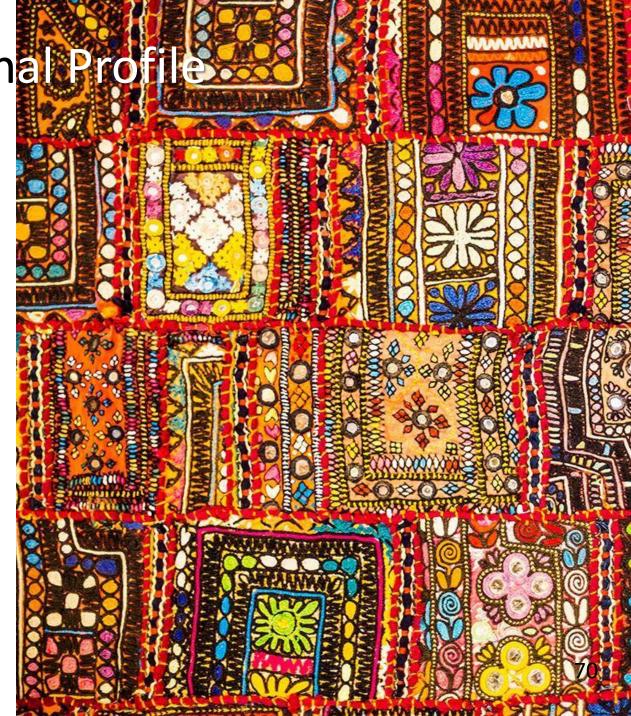

## Activity 2: Your Professional Profile

If you do not have a **Professional Profile** you will be unable to log into Cayuse.

In this case, email <a href="mailto:oRCayuseHelp@ucdavis.edu">ORCayuseHelp@ucdavis.edu</a> to request a Profile and provide the following information:

- First Name:
- Last Name:
- Kerberos username (if known):
- UC Davis Email address:
- Dept:
- PI status (Will you be submitting as PI at some point (Yes/No)):

If you need this info, please screenshot this page and paste it somewhere handy so we proceed to the next slides.

#### **Permissions**

People » Imaginary, Gary

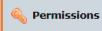

General Personal Information

Name
Degrees
Demographics
Biosketches

1 Institutional Association

Contact Info
eRA Role
Dept / Division / Title
Salary and Fringe Worksheet
Performance Site

Routing Profile

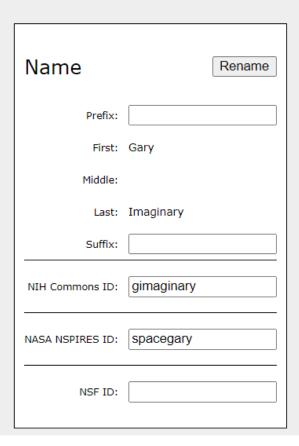

Let's start with **Permissions** in the top right.

Use **Permissions** to assign another person access to your own Professional Profile.

 You cannot update **Permissions** when viewing someone else's profile.

#### **Permissions**

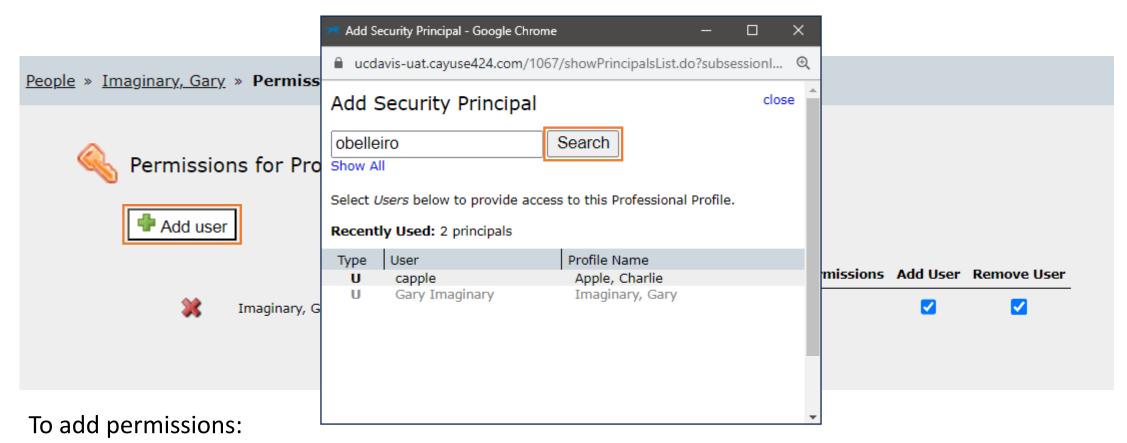

- Click Add user
- In pop-up, type last name of individual to receive permissions
- Click Search. Then click on name in search results.

#### **Permissions**

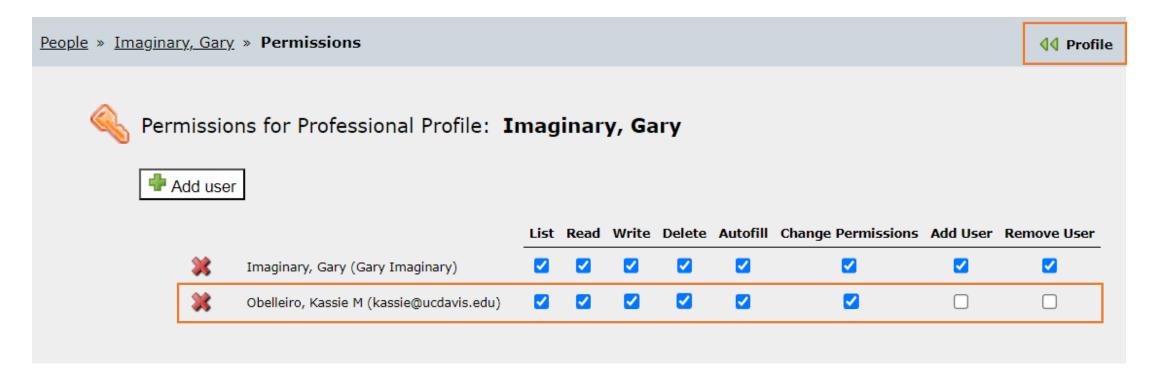

- Click checkboxes to add/remove permissions
- Or click red X to remove an individual
- When ready to return to profile, click Profile in the top right

## Name Field

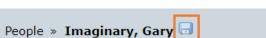

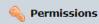

Professional Profile: Imaginary, Gary

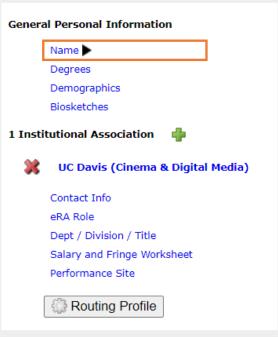

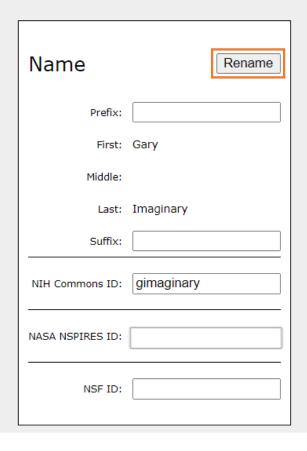

Select **Rename** to edit name.

If you add the NIH Commons ID here, it will autopopulate into Cayuse 424 proposals.

- Ignore the NASA and NSF entries.
  - NASA proposals must use NSPIRES, not Cayuse 424.
  - NSF proposals use Research.gov, not Cayuse 424.

**Important:** Whenever you edit any Professional Profile page, click the save icon [] in the top right to save it.

# Degrees Field

People » Imaginary, Gary

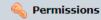

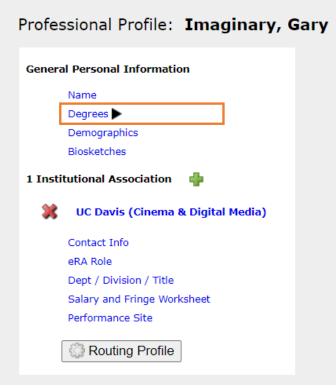

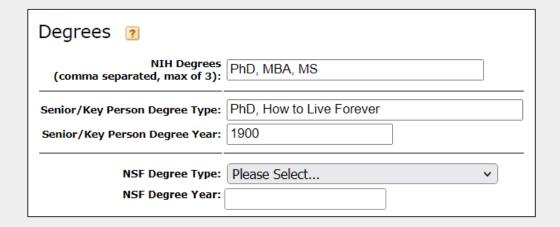

Enter degree information here to auto-populate into NIH or other Cayuse 424 proposals.

> Ignore the NSF fields since NSF uses Research.gov, not Cayuse 424.

# Demographics Field

People » Imaginary, Gary

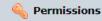

Professional Profile: Imaginary, Gary

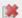

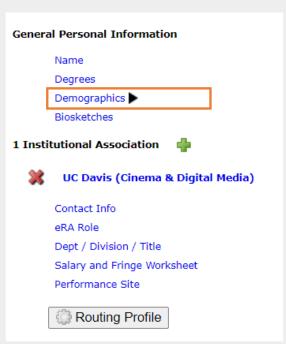

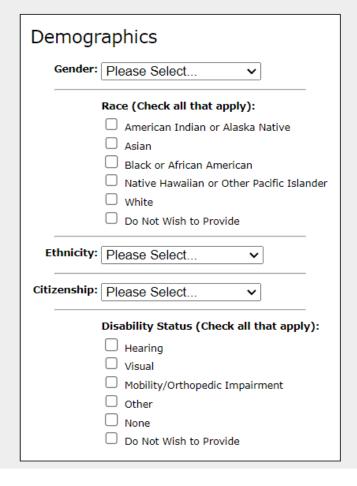

Ignore this tab.

UC Davis does not collect nor distribute demographics information.

## Biosketches & Institutional Association

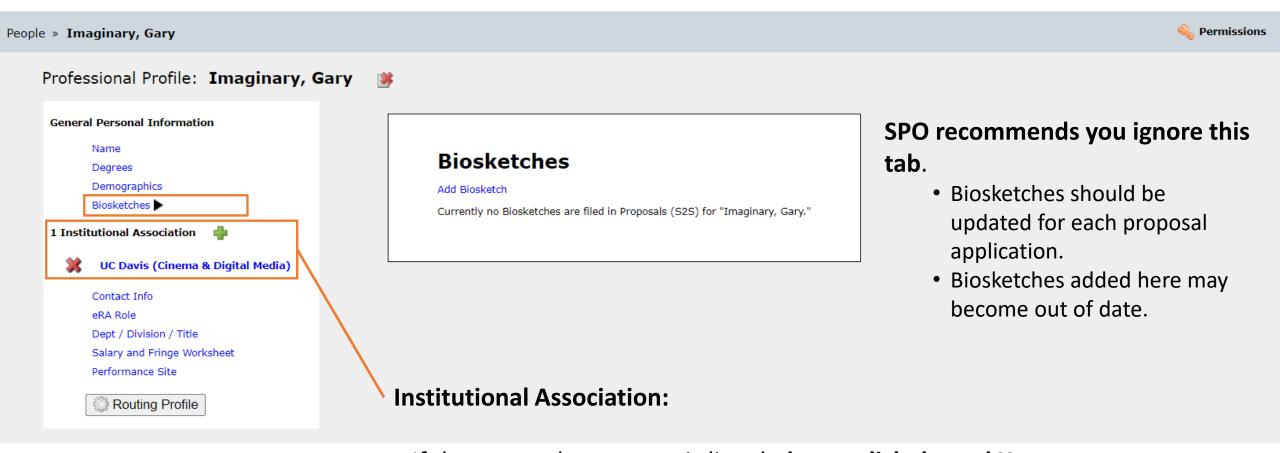

- If the wrong department is listed, do not click the red X.
  - Clicking the red X will remove the individual's association with UC Davis.
    - Instead, change the department in the Dept / Division / Title tab (to be seen soon)

## **Contact Info**

People » Imaginary, Gary

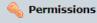

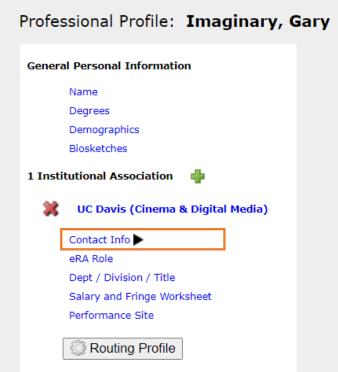

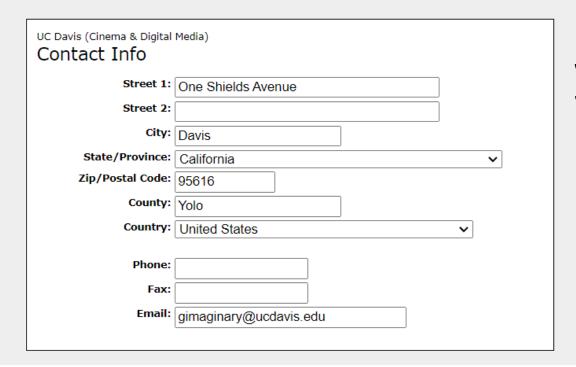

Enter the individual's workplace contact info, not where the project work is to be performed.

That goes under
 Performance Site below.

#### eRA Role

People » Imaginary, Gary

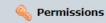

# Professional Profile: Imaginary, Gary General Personal Information Name Degrees Demographics Biosketches 1 Institutional Association UC Davis (Cinema & Digital Media) Contact Info eRA Role Dept / Division / Title Salary and Fringe Worksheet Performance Site

Routing Profile

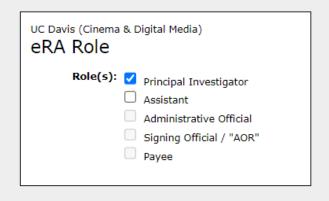

This section is important.

Select **Principal Investigator** if the individual is to be added to a Cayuse 424 proposal.

• If **Principal Investigator** is not selected, their name will not appear when searched for in Cayuse 424.

All others should select **Assistant**.

 The other roles are greyed out and are for Sponsored Programs Office staff.

# Dept / Division / Title

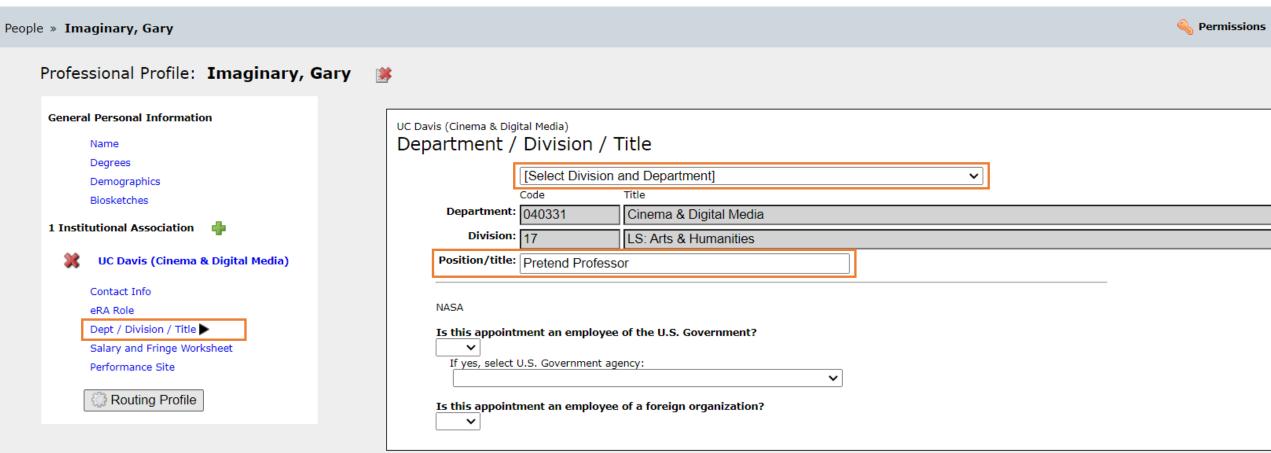

- If needed, search for and select an updated **Division and Department**
- You can also add the individual's Position/title
- Ignore the NASA section

# Salary and Fringe Worksheet

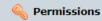

Professional Profile: Imaginary, Gary General Personal Information Name Degrees Demographics Biosketches 1 Institutional Association UC Davis (Cinema & Digital Media) Contact Info eRA Role Dept / Division / Title Salary and Fringe Worksheet Performance Site Routing Profile

People » Imaginary, Gary

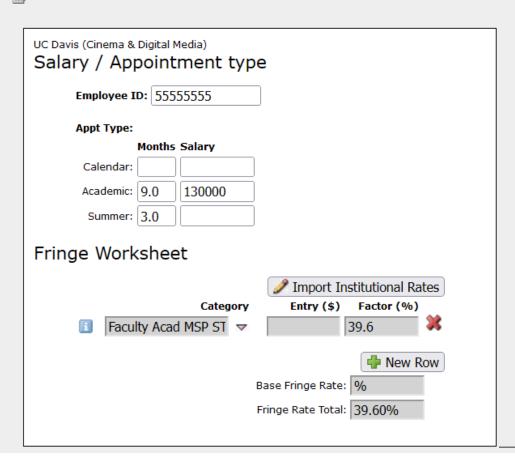

Manually enter details here to auto-populate into Cayuse 424 proposals.

> Of course, entries can grow out-of-date, so always double-check autopopulated info.

## Performance Site

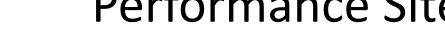

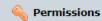

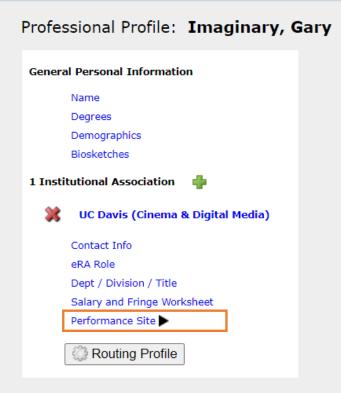

People » Imaginary, Gary

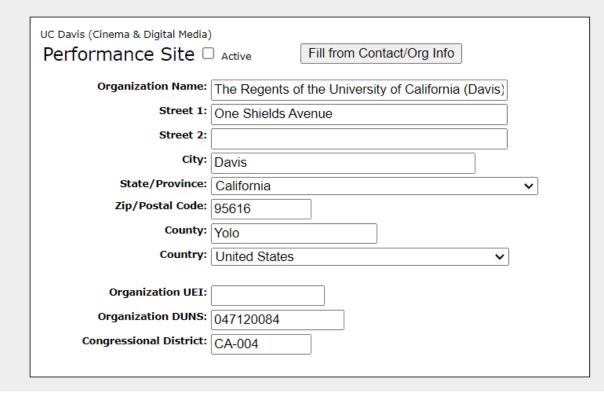

Enter the primary location where project work will be performed.

> • If same as **Contact Info**, select Fill from Contact/Org Info.

Click **Active** 

**Institutional Information** 

# Routing Profile

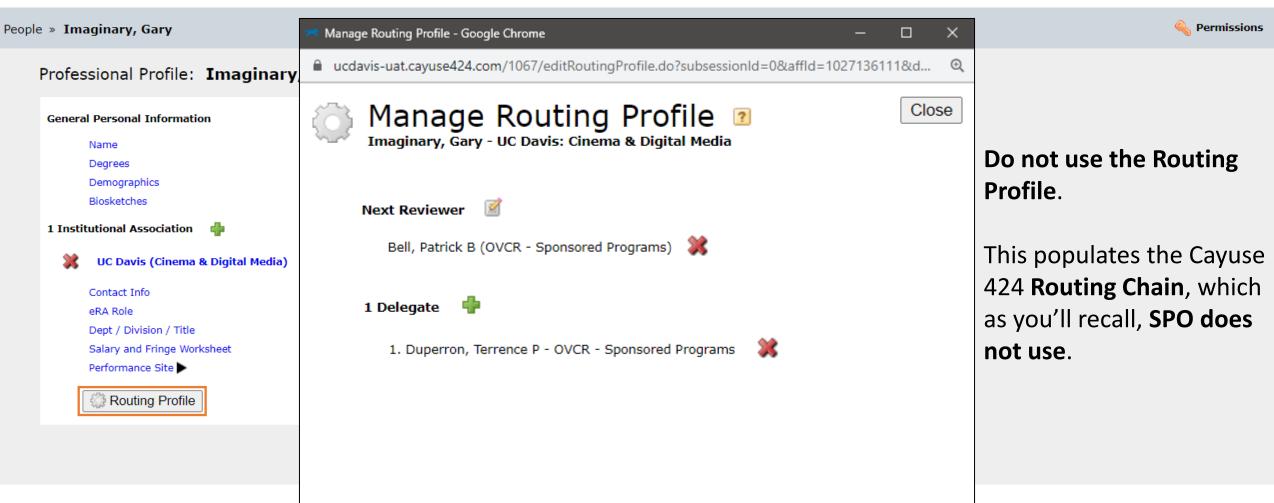

# Learning Objectives Recap

Hopefully, you now...

Know the general proposal submission process

• For some, this will be a refresher

Know how to prepare and submit a proposal in Cayuse 424

Know how to create and update a Professional Profile (in Cayuse 424)

Any last questions?

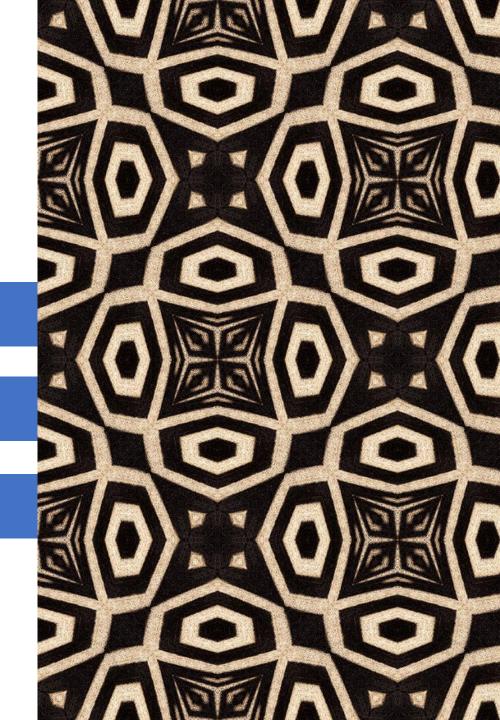

#### **Contact Us**

#### Let us know how we did:

https://ucdavis.co1.qualtrics.com/jfe/form/SV 0N7ipLAZI1yT8TI

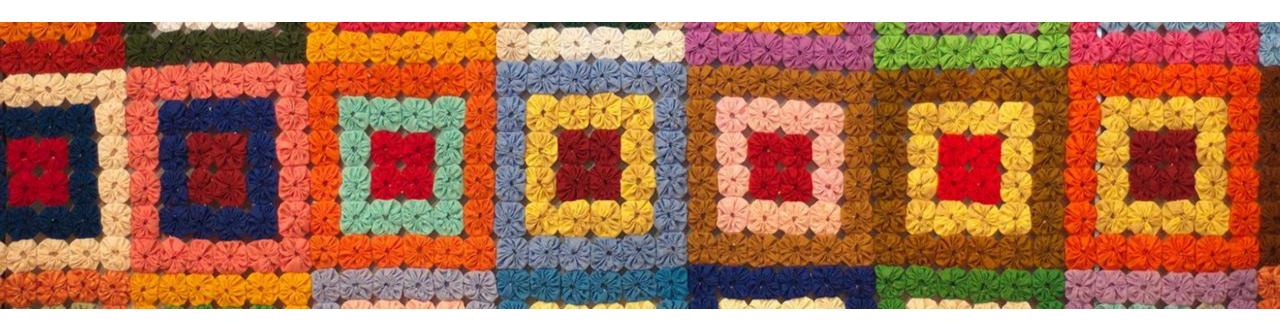

Jeff Grandy

**Proposals Team Analyst** 

Tel: 530 754 0861

Email: <a href="mailto:jmgrandy@ucdavis.edu">jmgrandy@ucdavis.edu</a>

**Perry King** 

**Training Officer** 

Tel: 530 304 8137

Email: pking@ucdavis.edu

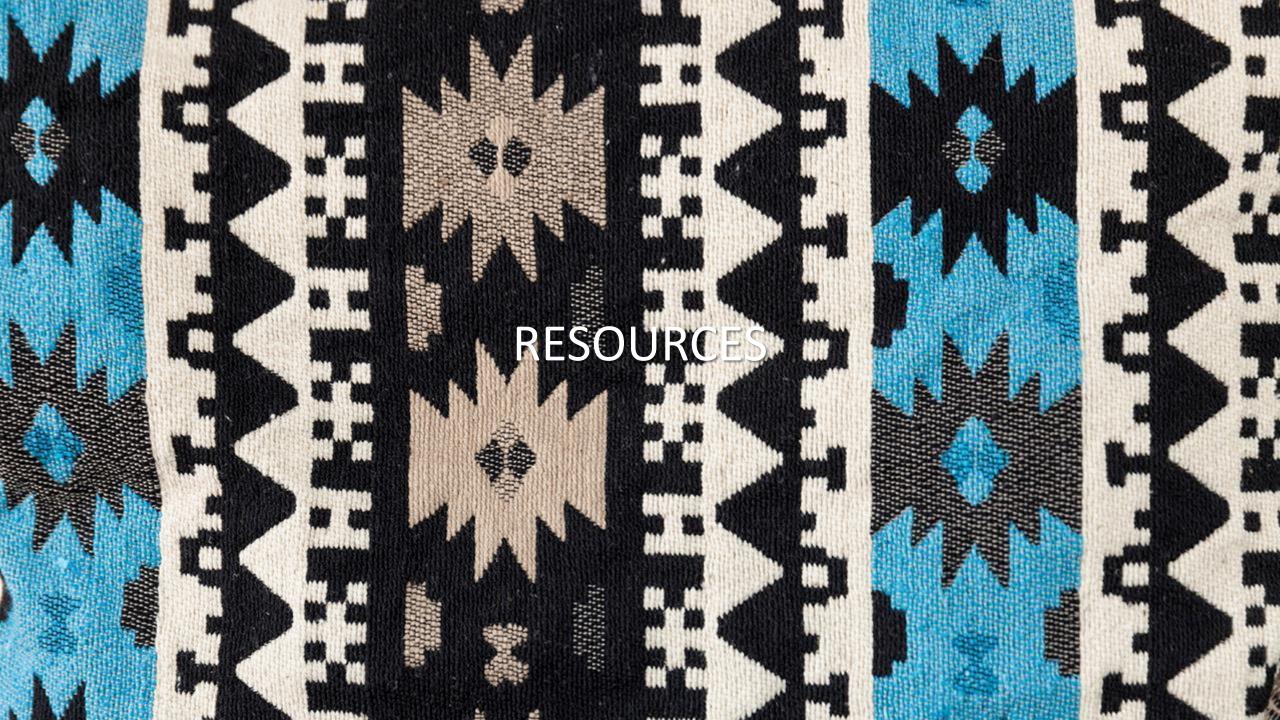

#### Resources

- Learn: Cayuse 424 page
  - Written materials:
    - <u>Cayuse 424 Tips</u> 1-page list of Cayuse 424 reminders & tips for department administrators
    - <u>Setting up Your Cayuse Professional Profile</u> 12-page document with screenshots on setting up your professional profile in Cayuse 424
    - <u>Cayuse 424 User Guide</u> Comprehensive (but outdated) 136-page document on all aspects of Cayuse 424 usage.
      - Cayuse will not be publishing an updated user guide. They are instead using the <a href="Cayuse Help Center">Cayuse Help Center</a> (free account required).
  - YouTube videos:
    - Note: if a video doesn't start on the first try, refresh the video and it should then work.
    - How to Prepare a Cayuse 424 Proposal YouTube video short (12:33)
    - Managing Professional Profiles YouTube video short (10:26)

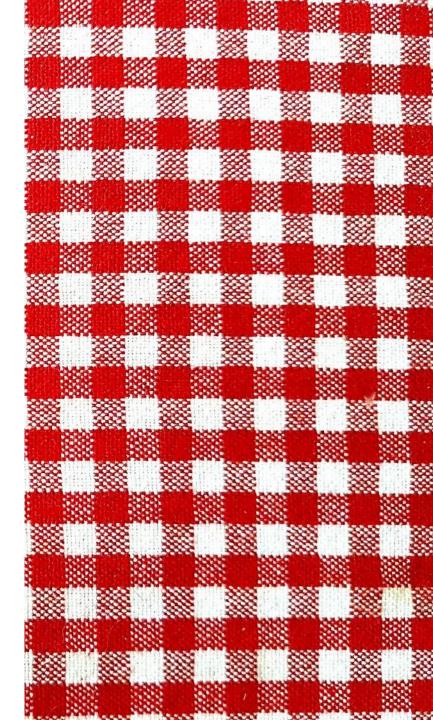

## Common Acronyms

- AMRC: Anatomic Materials Review Committee
- **BAA**: Broad Agency Announcement
- **BUA**: Biological Use Approval
- CGA: Contracts and Grants Accounting
- **COI**: Conflict of Interest
- eRA: Electronic Research Administration
- F&A: Facilities & Administrative rates, aka indirect cost
   rates
- **FOA**: Funding Opportunity Announcement
- IACUC: Institutional Animal Care and Use Committee
- ICR: Indirect Cost Rate
- IDC: Indirect Costs
- IPF: Internal Processing Form (Cayuse SP "proposal")

- **IP**: Intellectual Property
- IRB: Institutional Review Board (Human Subjects)
- PHS: Public Health Service
- **PI**: Principal Investigator
- RCR: Responsible Conduct of Research
- **RECO**: Research Ethics and Compliance Office
- RFA: Request for Applications
- **RFP**: Request for Proposals
- **RPPR**: Research Performance Progress Reports
- SBIR: Small Business Innovation Research
- **SPO**: Sponsored Programs Office
- STTR: Small Business Technology Transfer

## Sponsored Programs Contacts & Links

• Proposals: <u>proposals@ucdavis.edu</u>

• Awards: <u>awards@ucdavis.edu</u>

• Subawards@ucdavis.edu

• Closeouts: <u>closeouts@ucdavis.edu</u>

• eRA Help: <u>SPOeRAhelp@ucdavis.edu</u>

• Cayuse Help Desk: <u>ORCayuseHelp@ucdavis.edu</u>

• Training: SPOTraining@ucdavis.edu

• Negotiations: <u>OR-SPO-Negotiation-Team@ad3.ucdavis.edu</u>

- SPO Contact Us webpage
- Sponsored Programs Office (SPO)
- SPO Proposal and Award Learning Resources

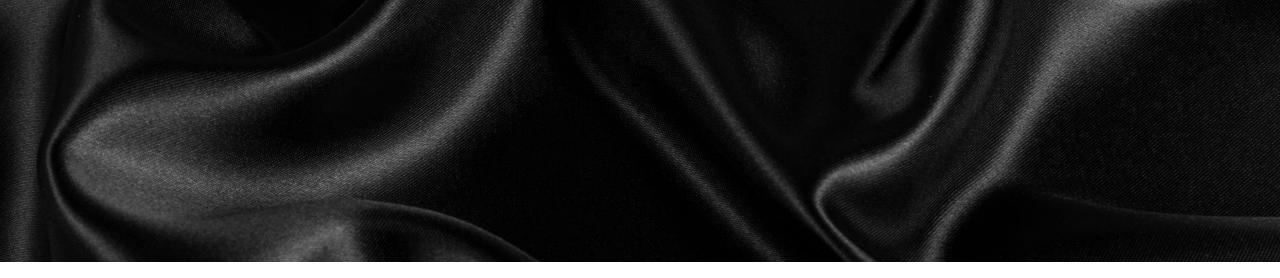

## **UC Learning Center Classes**

SPO offers classes individually or as a series:

- <u>Individual classes</u> (under "Grants and Sponsored Programs")
- Research Administration Certificate Series (RACS)
- <u>eRA Train the Trainer certificate series</u>

## SPO Office Hours & Research Admin Workshops

#### **SPO Office Hours**

Bring your questions and join our knowledgeable staff for guidance and training on preparing and submitting proposals for extramural funding.

Drop in via Zoom the 1st Thursday of each month between 10 and 11am

https://ucdavis.zoom.us/j/96045587567?pwd=MnVMTXN5SDRuM0RITzlKUjNmdjl5Zz09

(Meeting ID: 960 4558 7567 Passcode: 862138)

All SPO training opportunities at

https://research.ucdavis.edu/research-support/proposals/spo-proposal/spo-training/training-opps/

#### Research Administration Forum

Join via **Zoom**4<sup>th</sup> Wednesday of each month (Jan – Oct)
8:30 am

Forum for department research administrators to

Hear updates Ask questions Provide feedback

Sponsored Programs Office (SPO)
Contracts and Grants Accounting (CGA)
Research Ethics and Compliance Office (RECO)
IRB Administration
IACUC
Technology Transfer

Access videos of previous forums and related materials on the Forum webpage

## Office of Research Listservs

#### Contracts & Grants (OVCR-cg) listserv

- The primary mechanism for informing the campus community of the latest research administration news.
- Click this <u>link</u> to subscribe (UC Davis emails)

#### SPO Cayuse info listserv

- Cayuse SP and 424 info and announcements.
- Click this <u>link</u> to subscribe (UC Davis emails)
- Other Office of Research Listservs

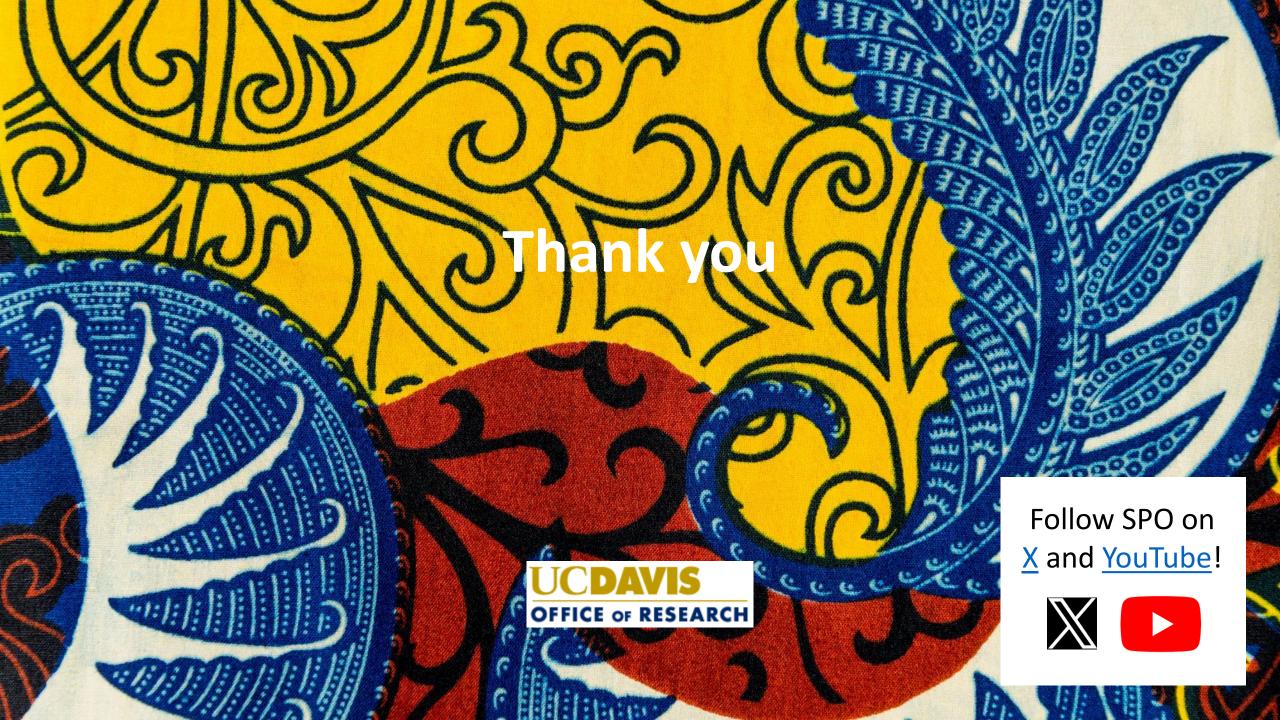

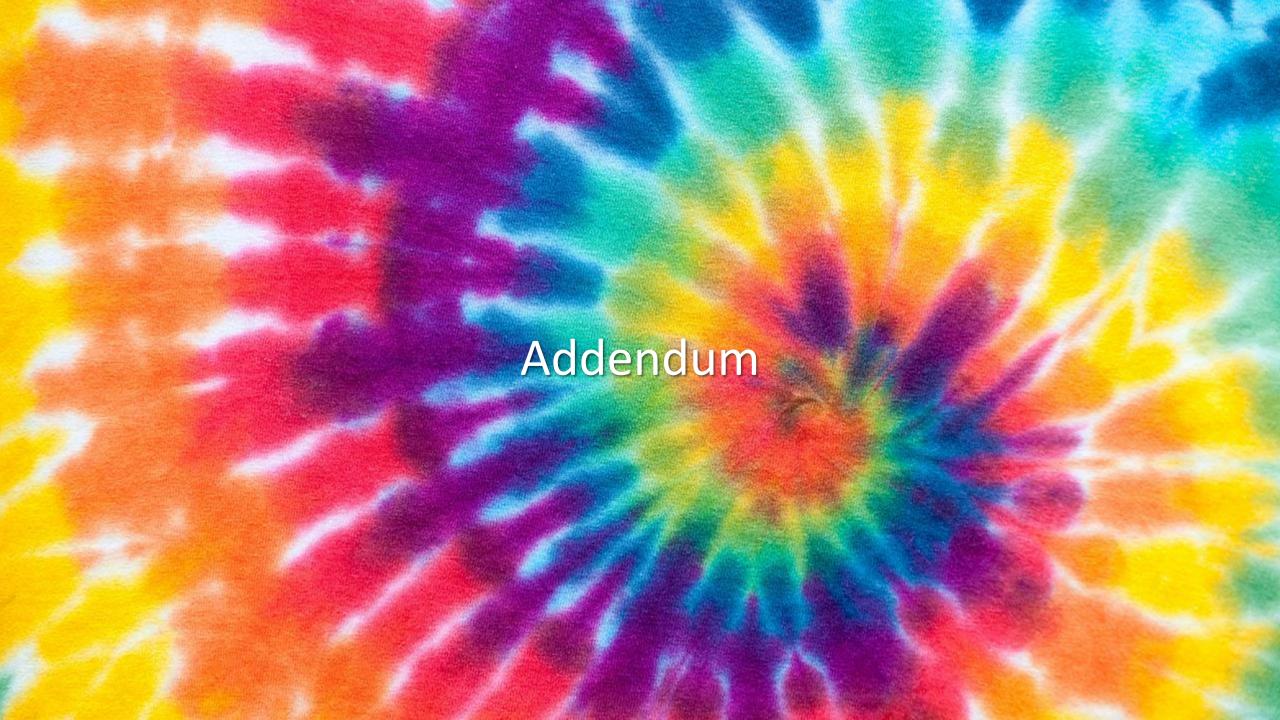

Most folks already have their proposal content in place, but we include this process in case it's helpful.

#### Method 1 (of 2):

- Use two browser screens, one open to Cayuse SP and the other to Cayuse 424.
   Cut-and-paste from SP into 424.
  - **Upside**: You can easily copy written text
  - Downside: You have to navigate through all the tabs in the left column to find the content you're looking for.
- To access your proposal in Cayuse SP:
  - From Proposal Dashboard, select My Proposals
  - 2. Select **Submitted Proposals**
  - **3. Search** for your Proposal
  - 4. Click on **Prop No**

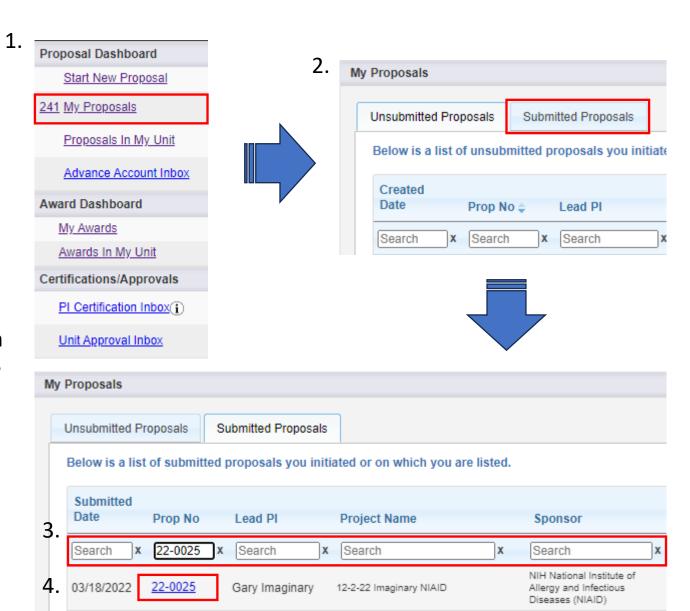

5. Then, either click on **View IPF** or on the **Proposal number** up top.

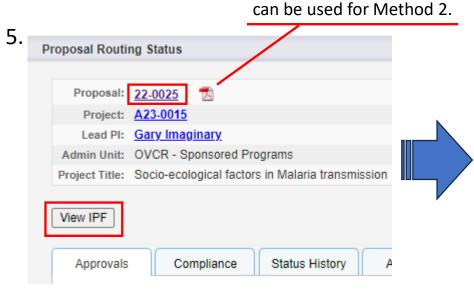

Note the PDF icon. This

Item List 22-0025 View or Edit completed sections by clicking the name next to the check General Information Investigators/Research Team <u>Budget</u> Financial Conflicts of Interest in Research Regulatory Compliance Subrecipients Foreign Activity Special Interest Additional Questions Location of Sponsored Activities Proposal Abstract Proposal Attachments Approving Units Submission Notes View Routing Status

#### Method 2:

Print the entire Cayuse SP proposal as a PDF to reference while populating Cayuse 424.

- Upside: All info in one place makes it easier to find. You can use CTRL+F to search for text.
- Downside: Need appropriate Adobe product to be able to copy text, and text copied from PDFs sometimes formats strangely.
- To do this:
  - In Cayuse SP, find your IPF (see screenshots)
  - 2. Click on the **PDF icon** 🐔

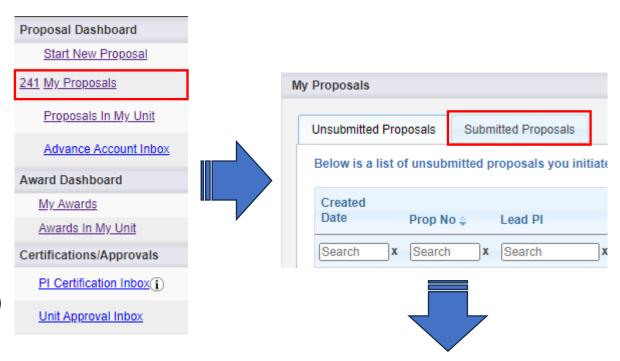

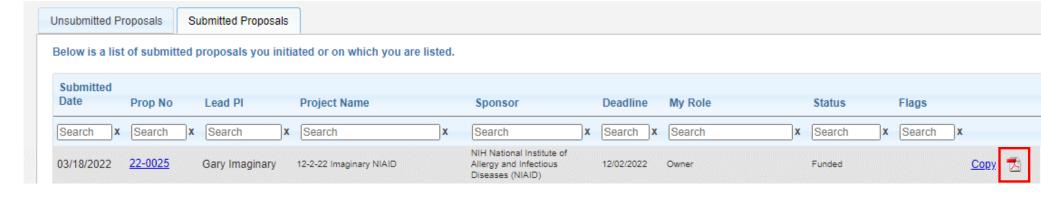

22-0025 Socio-ecological factors in Malaria transmission

PI: Imaginary, Gary Page: 1 of 5

\*16647\*

#### Sample first page of PDF

#### The Regents of the University of California (Davis) - UC Davis

Internal Processing Form - Application for Grant, Contract, or Cooperative Agreement

Proposal No: 22-0025 Sponsor Deadline: 12/02/2022 5:00 PM Pacific Parent Project: A23-0015 Clinical Trials: Yes (Cayuse 424) Proposal Type: New Electronic: Primary Administrative Amie Admin Instrument Type: Grant Affiliated Admin Unit: 061821 - OVCR - Sponsored Programs Center/Institute: NIH National Institute of Allergy and ARRA Funded: No Answer Infectious Diseases (NIAID) Contact Sponsor Program Name: National Institutes of health NAIAD Amie Admin Opportunity/Sponsor Number: NIH NIAID PA-19-077 Contact Phone: 530-574-5555 NIH National Institute of Allergy and Contact Email: aadmin@ucdavis.edu Infectious Diseases (NIAID) **Project Title** Socio-ecological factors in Malaria transmission Investigators/Research Team Gary Imaginary - Lead Principal Investigator Sponsored Effort: 3% Cost Shared Effort: 0% Person Months: 0.36 Allocation of Credit: 100% Dept No: 040331 Dept: Cinema & Digital Media Budget NIH National Institute of Allergy and Infectious Diseases Lead PI: Gary Imaginary Budget Form Type: Summary # of Budget Periods: 1 **Project Dates: Current Period Total Project** 01/01/23 03/01/23 End: 12/31/26 02/28/27 **Cost Sharing** Does this proposal include funds or contributions in the form of required cost sharing or required cash matching? For Internal Cost Sharing: please select "Intl Cost Sharing" as the unit, enter the total amount of all internal cost sharing for the Period and then for Project Total and upload the cost sharing commitment letter(s) in Proposal Attachments. No